# **TEPRA LINK 2 アプリの使い方**

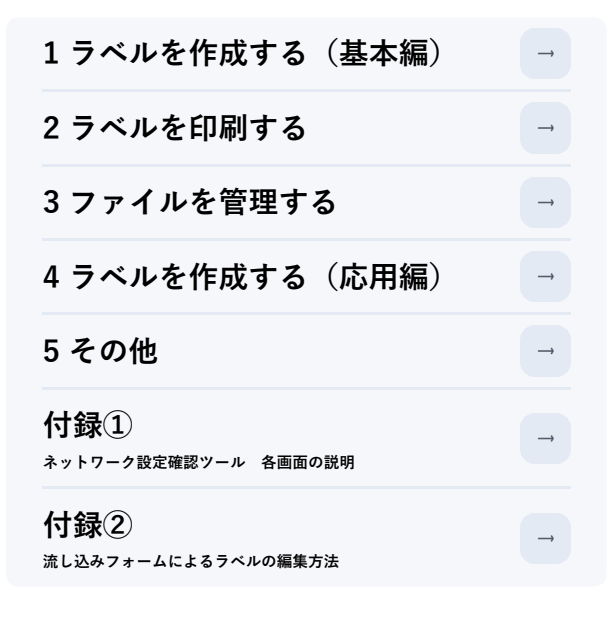

本書はスマートフォン(iOS/Android端末)の画面を例に説明しています。タブレット端末では、ボタンの配置など画面構成が一部異なりますが、操作方法は同 様になります。macOS向けでは、画面構成と一部の操作方法が異なります。また、macOS向けにのみ搭載されている一部機能等については補足説明などをご参 照ください。

# **1-1 テキストを入力する**

**①アプリを起動し、レイアウトの編集画面を表示する**

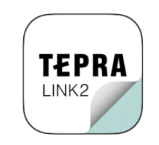

**②「未入力のテキストボックス」をダブルタップ**

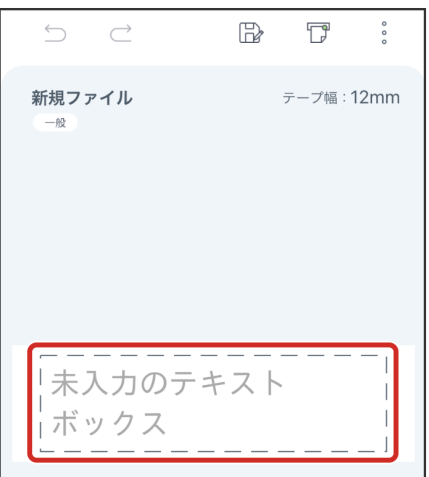

**③キーボードで文字を入力し、「完了」をタップ**

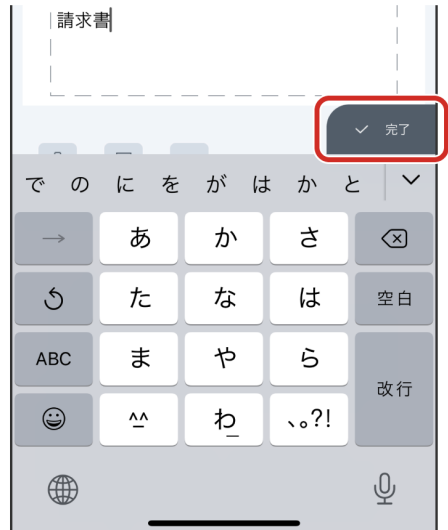

※ < (アンドゥ)、( )(リドゥ)で、操作を元に戻したりやり直したりするこ とができます。

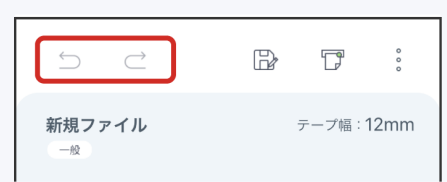

※macOS向けの場合、入力内容を確定するための「完了」ボタンが存在しません。テキストボックス以外の編集領域をクリックすることで、入 力内容が確定できます。

**① (記号・外枠ほか挿入)をタップ**

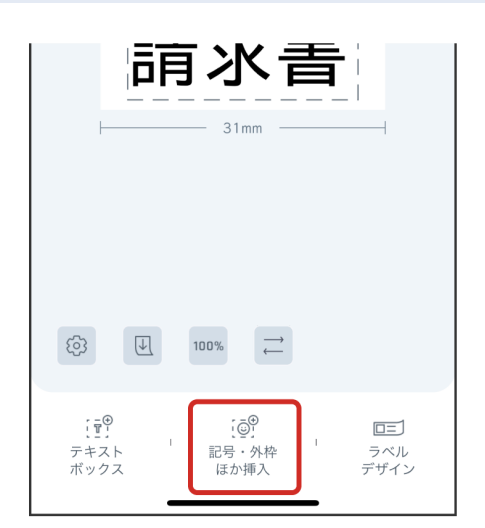

※テキストボックスを選択したままの状態では、画面下部に ie<sup>p</sup>が表示されませ ん。テキストボックス以外の編集領域を一度タップし、テキストボックスの選択 を解除してください。

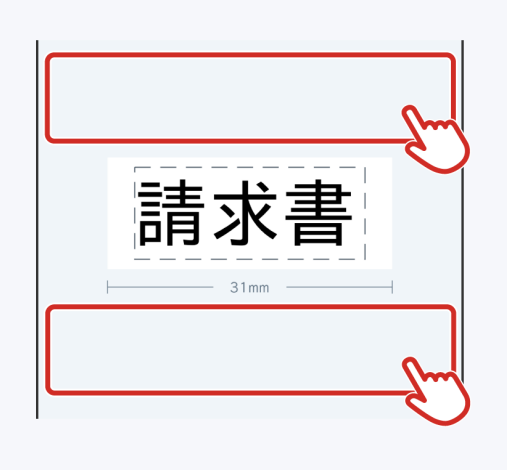

**②挿入したいオブジェクトを選択**

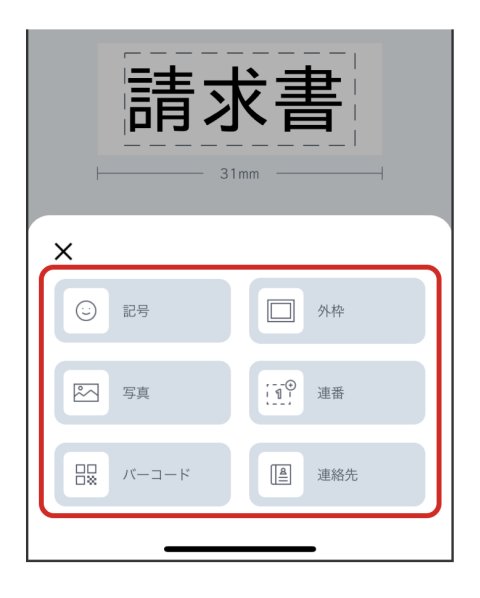

※各オブジェクトの詳細については、"4-7 写真、連番、バーコードの編集機能の詳細"を参照してください。

### **③画面に従ってオブジェクトを挿入**

画面は記号の挿入を例にしています。挿入したい記号を選択し、「挿入」をタップし てください。

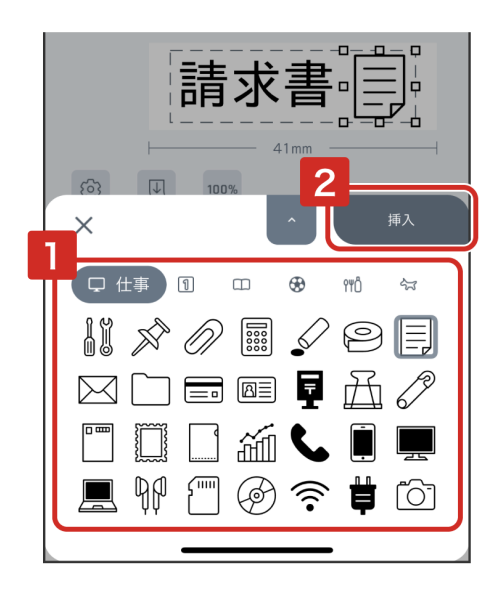

※テキストボックスを追加したい場合は、 奇 (テキストボックス)をタップして ください。

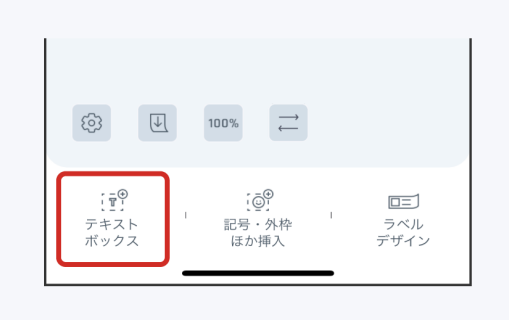

# **1-3 テキストボックスや記号などのオブジェクトを編集する**

編集したいオブジェクトをタップすると、オブジェクトの編集画面が表示されます。オ ブジェクトの削除、回転、向き、グループ化、重ね順などの編集ができます。

- ↑● : オブジェクトの削除
- $\cdot$   $\overline{\bigcap}$  : 回転
- ・ A  $\mathop{\Downarrow}\limits_{\mathsf{A}}$  : 向き
- ・ :グループ化

オブジェクトの種類によっては、操作できない機能があります。操作できない機能はグ レーアウトされます。

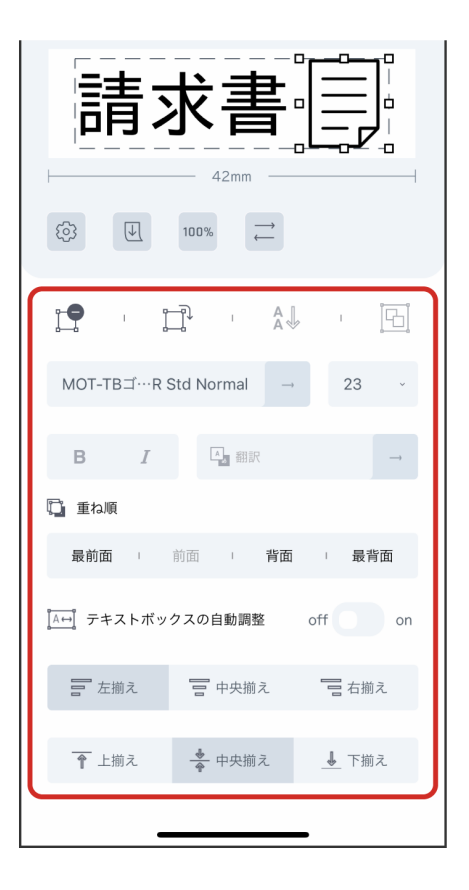

※グループ化は、オブジェクトが複数選択された状態で使用します。選択方法は、"4-8 便利な使い方"の「オブジェクトを複数選択したい場 合」を参照してください。

「写真」「連番」「バーコード」はオブジェクトをさらにダブルタップすると、オブジ ェクトの設定画面が表示されます。

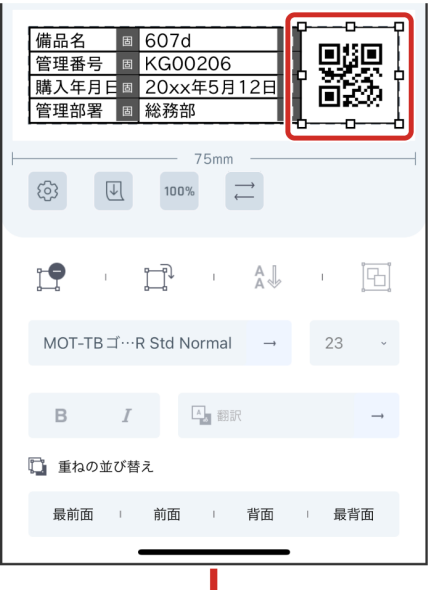

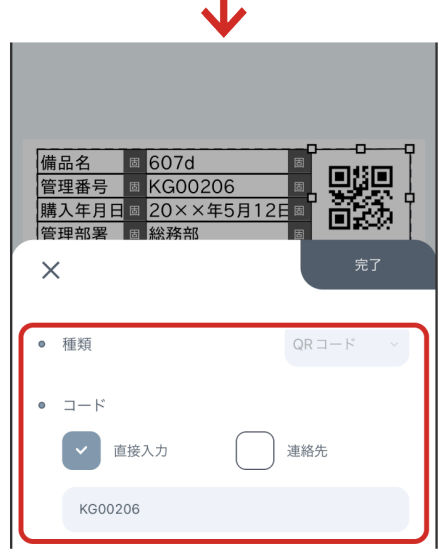

# **●配置を変える**

調整したいオブジェクトをタップし、ドラッグします。

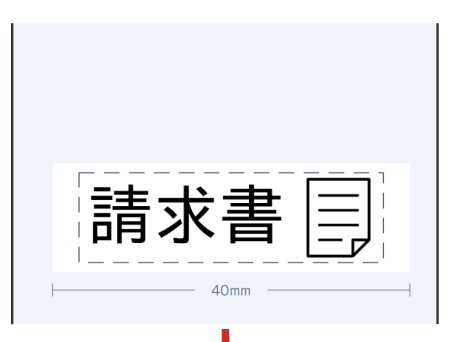

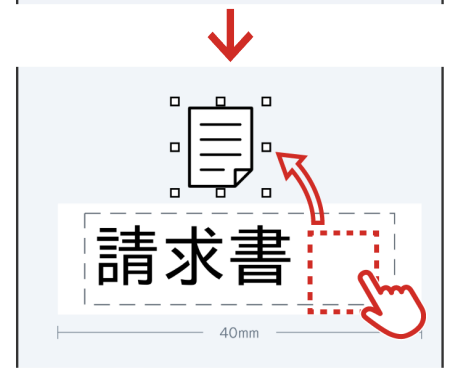

#### **●縦書きと横書きを切替える**

(縦書き)または (横書き)をタップします。

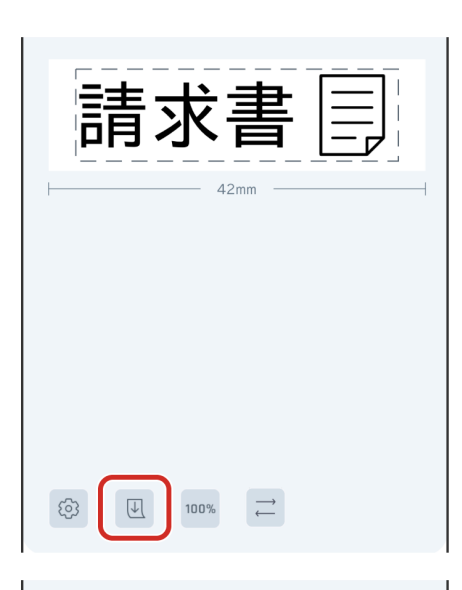

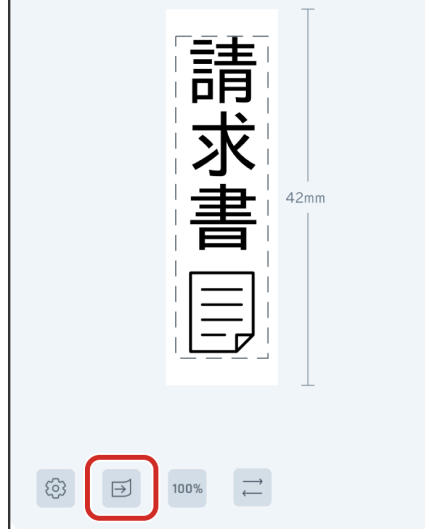

※ 図 または 回 では、ラベルの向きとオブジェクトの向きをすべて一括で切替え ます。個々のオブジェクトの縦書き/横書きを切替えたい場合は、切り替えたいオ ブジェクトの編集領域をタップし、 ‼ 。 または ≙父 をタップしてください。オブ ジェクトを回転したい場合は、 ゚∏゚'(回転)をタップしてください。

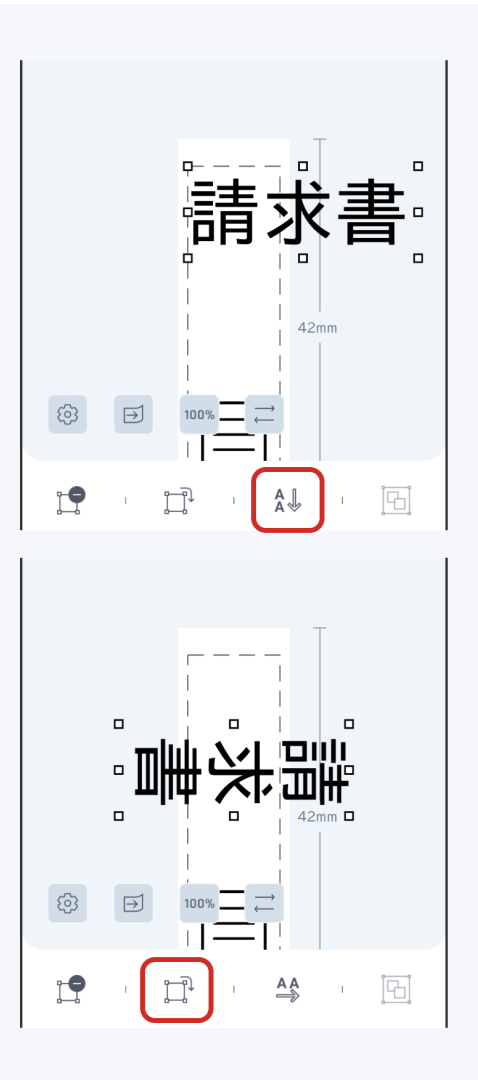

# **●オブジェクトを拡大・縮小する**

オブジェクトをタップし、 (アンカー)のいずれかをドラッグします。

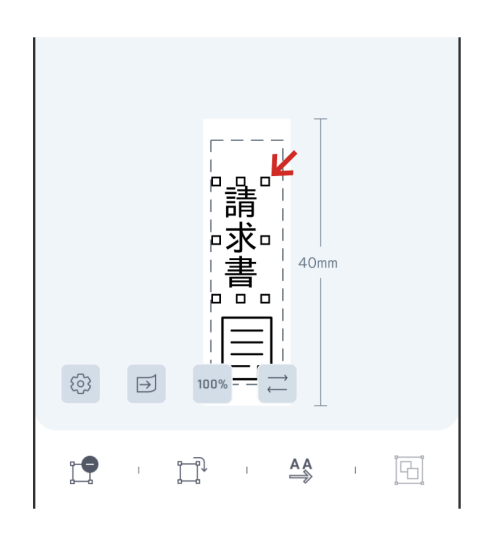

※ ■ (アンカー) のいずれをドラッグしても、縦横比を維持して拡大・縮小されます。

# **2 ラベルを印刷する**

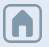

# **2-1 をタップする**

レイアウト編集画面の (印刷設定)をタップします。

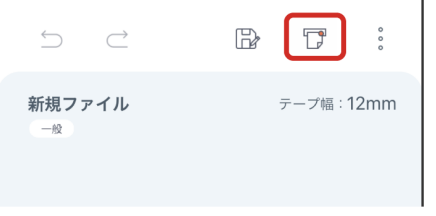

# **2-2 「テプラ」本体を選択する**

印刷に使用したい「テプラ」本体を選択します。 「テプラ」本体との接続方法は、機種とOS毎に異なります。

### **●Bluetooth®で接続する場合 (iOS/Android向けのみ対応)**

「テプラ」本体の電源を入れ、接続可能な状態にしてください。

※接続可能な状態にする方法は、「テプラ」本体の取扱説明書を参照してください。

※macOS向けではBluetooth®接続に対応しておりません。

<iOS 端末をお使いの場合>

(1)本アプリの印刷設定画面で をタップし、「テプラ」本体を選択します。 このとき、接続先の本体が表示されるまでに時間がかかることがあります。

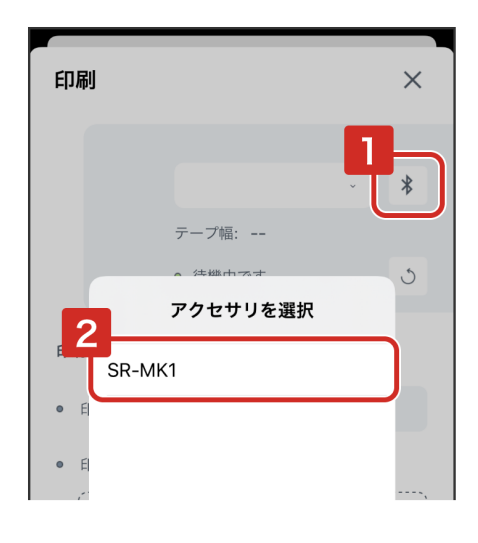

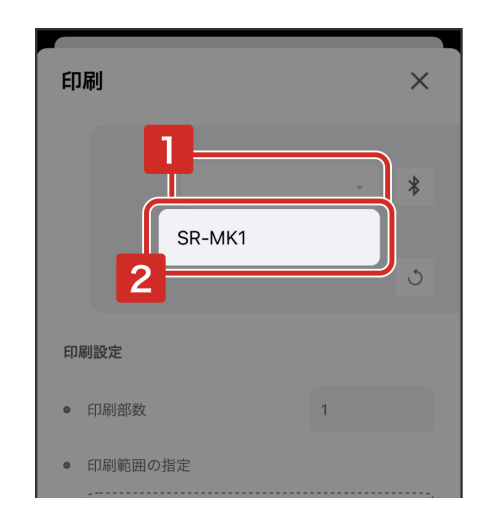

<Android 端末をお使いの場合>

(1)Android端末と「テプラ」本体のBluetooth®をONにします。

(2)本アプリの印刷設定画面を開き、プルダウンから「テプラ」本体を選択します。

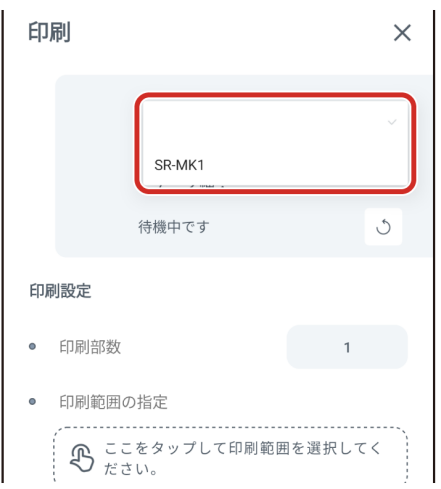

(3)「ペア設定する」を選択します。

事前にAndroid端末のBluetooth®接続画面で、「テプラ」本体と端末が接続されてい る場合、(2)の操作は不要です。

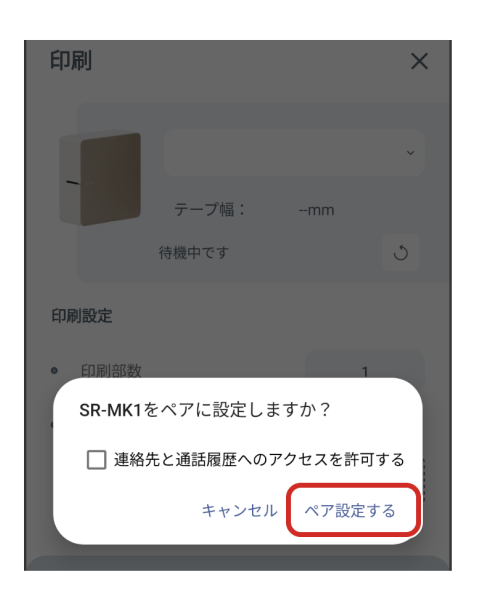

### **●Wi-Fi(無線LAN)で接続する場合**

(1)「テプラ」本体の取扱説明書等の内容に従い、インフラストラクチャーモードまたはアクセスポイントモードで接続をおこないます。

(2)本アプリの印刷設定画面で「テプラ」本体をプルダウンから選択します。

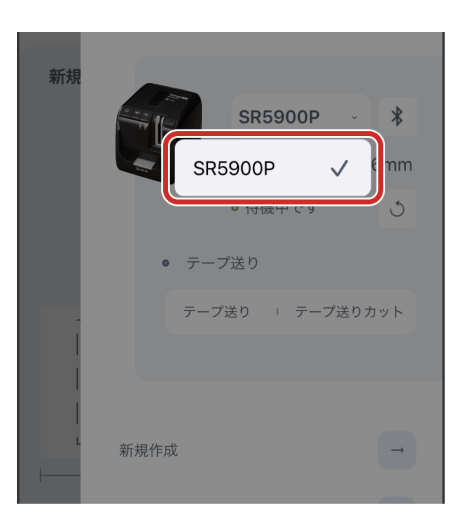

※iOS端末で使用する際に、「"TEPRA LINK 2"がローカルネットワーク上のデバイスの検索および接続を求めています。」のアラートが表示さ れた場合は、「OK」をタップしてください。

※インフラストラクチャーモードおよびアクセスポイントモードの設定については、「テプラ」本体の取扱説明書のモード切替方法を参照して ください。

#### **●USBで接続する場合(macOS向けのみ対応)**

(1)「テプラ」本体の取扱説明書等の内容に従い、USB接続をおこないます。

(2)本アプリの印刷設定画面で「テプラ」本体をプルダウンから選択します。

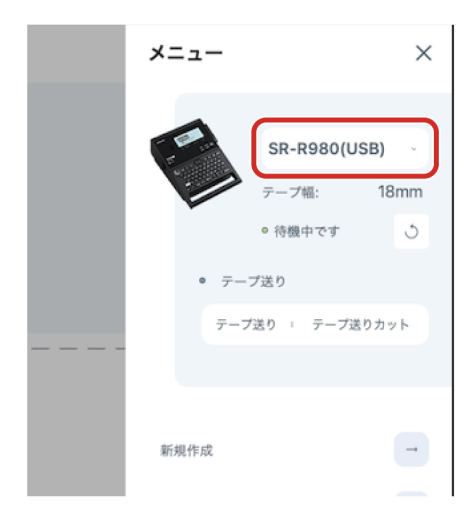

# **2-3 「テプラ」本体との接続状態を確認する**

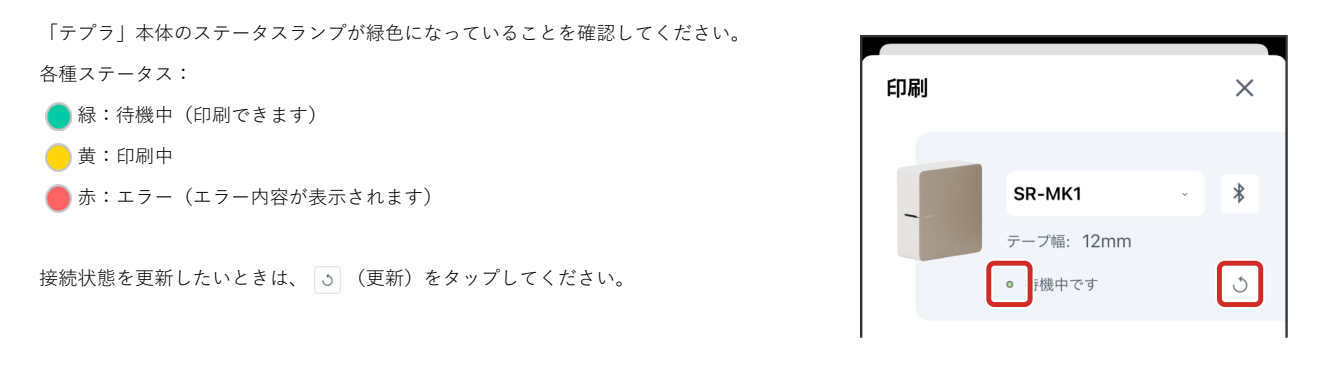

※ 5 をタップすると接続状態の更新のほかに、作成したラベルデータのテープ幅が、「テプラ」本体にセットしているテープカートリッジの テープ幅に合わせて変更されます。

# **2-4 印刷部数を指定する**

# **①「印刷部数」をタップ**

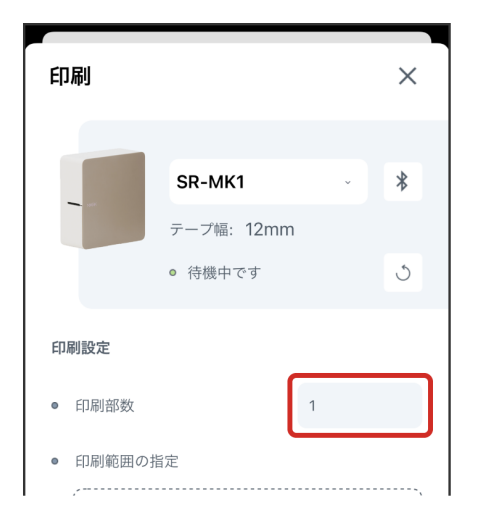

**②枚数を入力し、「OK」をタップ**

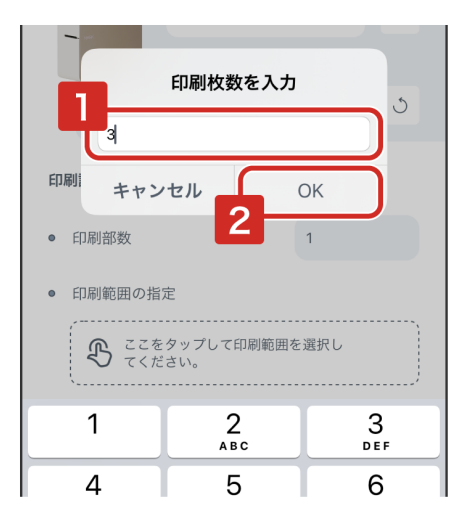

※最大1000枚のラベルの印刷を指定することができます。

※カット設定、色の反転や鏡文字印刷などをおこなう場合は、「詳細設定」をタッ プして各種項目を指定してください。

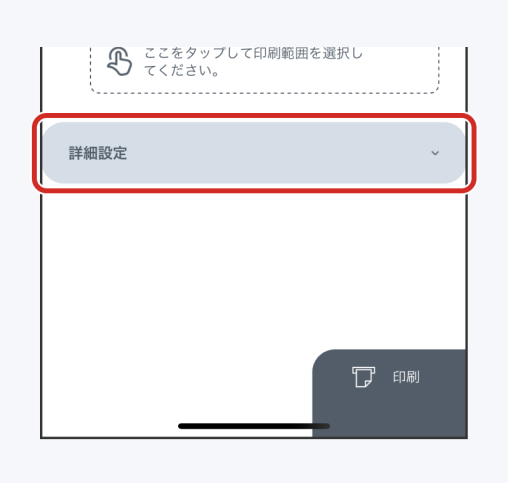

# **2-5 印刷を実行する**

# ■ 印刷をタップします。

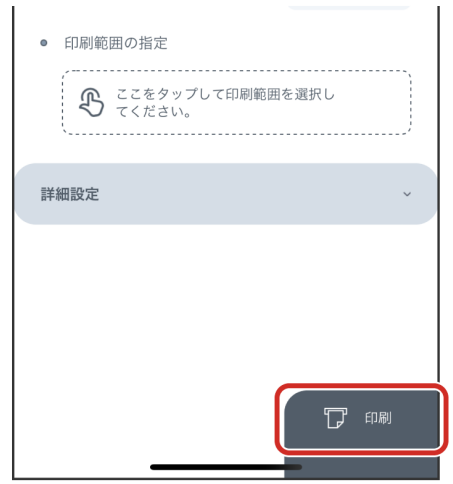

※印刷の実行中もラベルの編集は可能です。

※印刷の中止は、レイアウト編集画面の印刷設定アイコンが ↓ ◎ の表示 になっている間のみ可能です。

# **3 ファイルを管理する**

# **3-1 作成したラベルデータ(ファイル)を保存する**

# **①レイアウト編集画面の (保存)をタップ**

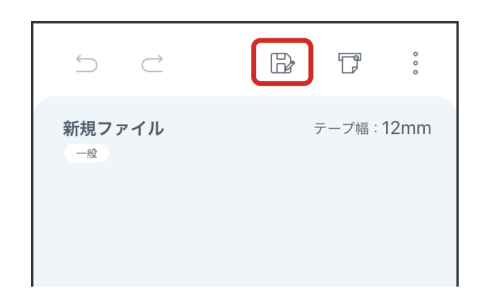

n

**②ファイル名を入力し、「OK」をタップ**

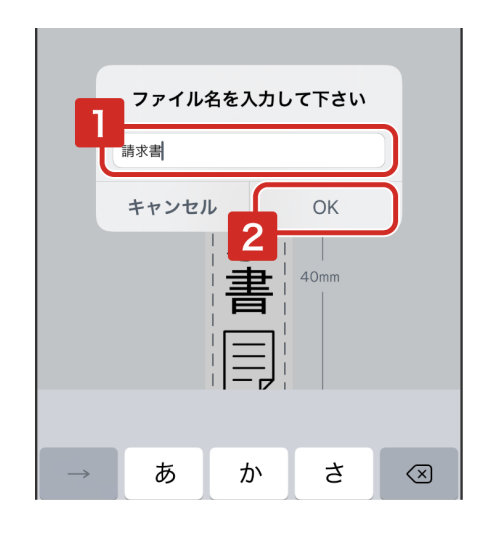

※新規作成したファイルは「Default」フォルダに自動的に保存されます。

※既に保存されているファイルの場合、 [may をタップし、ファイル名を変更せずに「OK」をタップすると、上書き保存をするかどうかのアラ ートが表示されます。上書き保存しない場合はファイル名を変更してください。

※ファイルは1フォルダあたり300個まで保存できます。

※ファイル名に半角の"/"が含まれている場合、ファイル名を入力し「OK」をタップすると、自動的に半角の"\_"に変換されます。

# **3-2 保存したファイルを開く**

**①レイアウト編集画面の (メニュー)をタップ**

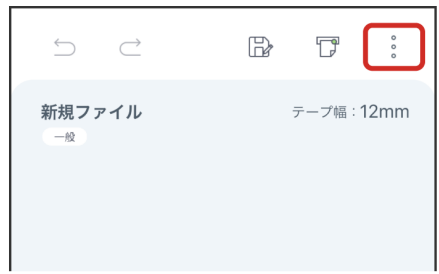

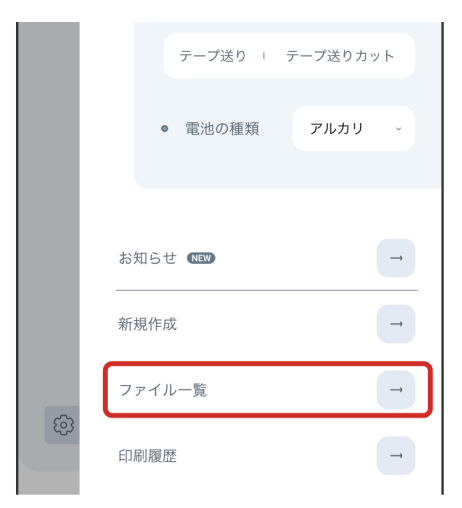

### **③フォルダを選択**

ファイル一覧画面から開きたいファイルが保存されているフォルダを選択します。

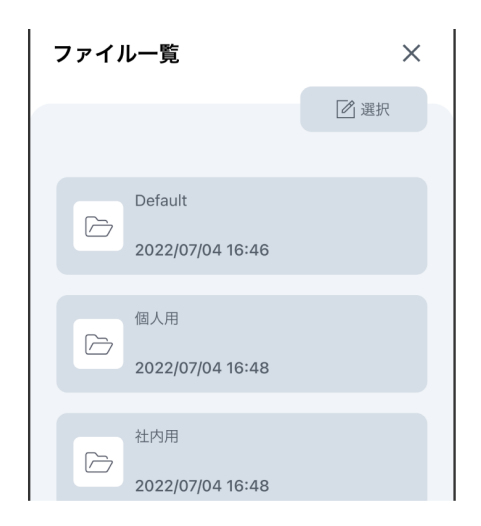

※「Default」フォルダ内が表示されている場合は、画面左上の をタップしてファイル一覧画面を表示し、該当フォルダを選択してくださ い。

※新規作成したファイルは「Default」フォルダに自動的に保存されます。

### **④開きたいファイルをタップして開く**

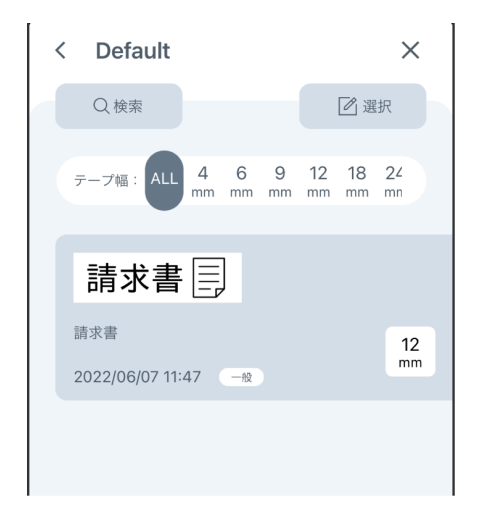

# **3-3 ファイル名の変更、共有、移動、複製、削除をおこなう**

**①ファイル一覧画面の (選択)をタップ**

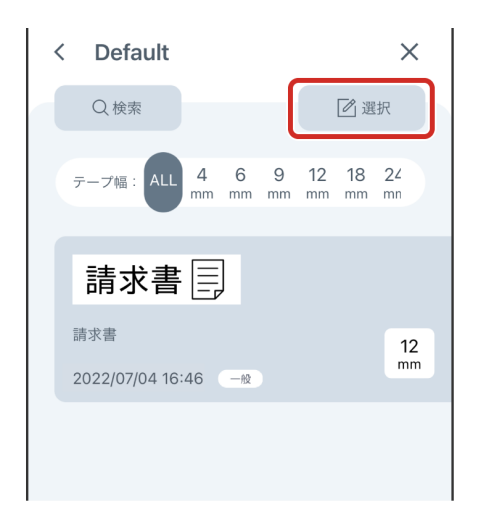

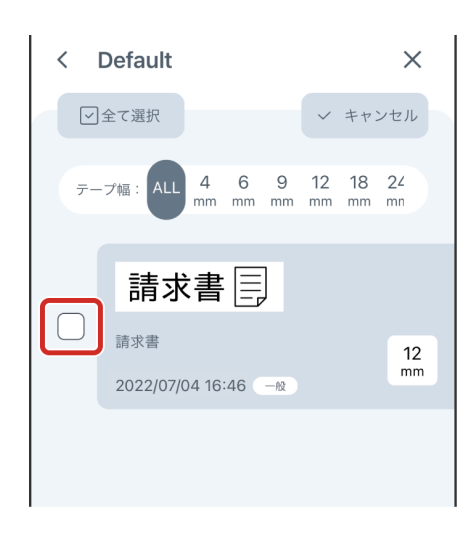

**③対象のアイコンをタップし、各画面に従って操作する**

・ :ファイル名の変更

**②ファイルにチェックを入れる**

- $\cdot$   $\boxed{\text{\textcircled{1}}}$  : 共有
- $\cdot$   $\overline{\rightarrow}$  : 移動
- $\cdot$   $\overline{\mathscr{B}}$  : 複製
- · 百 :削除

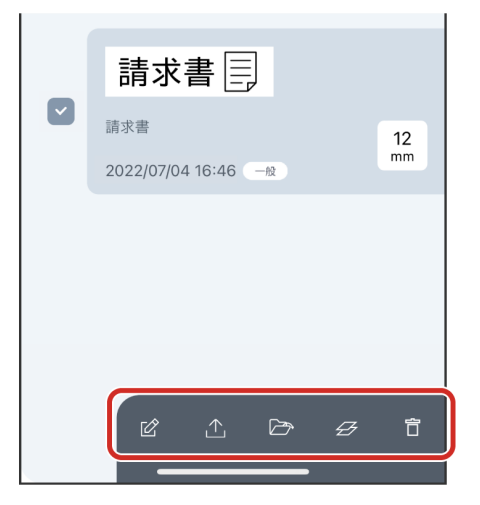

※ファイル名の変更は1つのファイルにチェックが入っているときのみ有効となります。複数のファイルを選択しているときは操作できませ ん。

※macOS向けの場合は、 NA (本体保存) アイコンも表示されます。 V を選択すると、ラベルデータをMac本体に直接エクスポートして共 有することができます。

# **3-4 新規ファイルまたは新規フォルダを作成する**

**①ファイル一覧画面の (新規作成)をタップ**

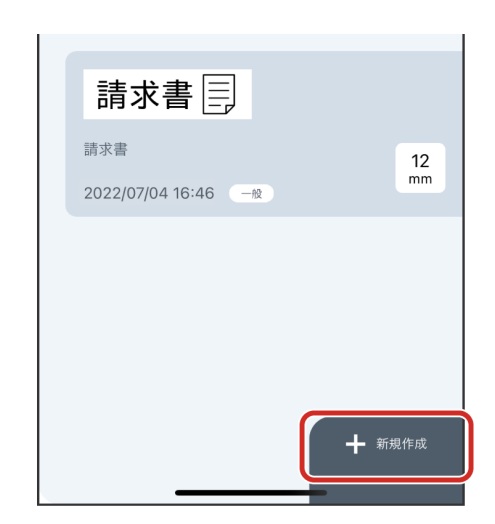

**②「ファイルの新規作成」または「フォルダの新規作成」をタップ**

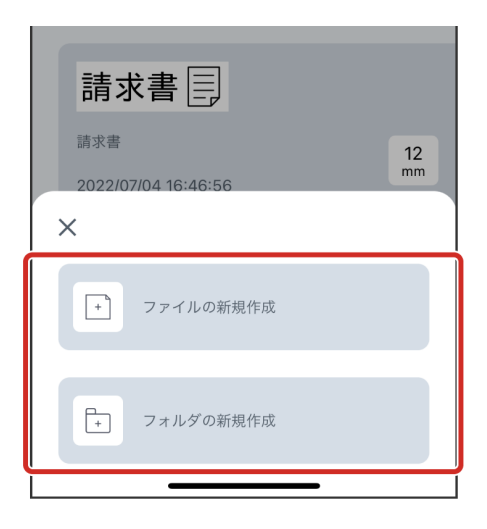

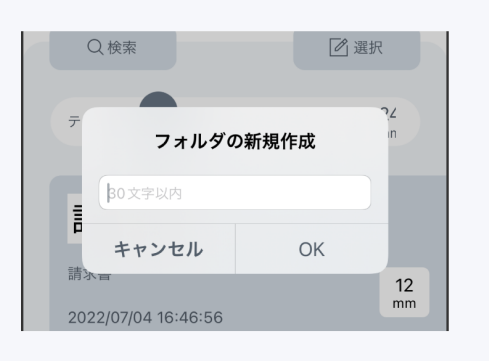

※「Default」フォルダから作成したフォルダに移動する場合は、< ァイル一覧画面を表示し、該当フォルダを選択してください。

※「フォルダの新規作成」を選択した場合は、入力ウィンドウでフォルダ名を指定

フォルダ名に半角の"/"が含まれている場合、ファイル名を入力し「OK」をタップ

してください。

すると、自動的に半角の"\_"に変換されます。

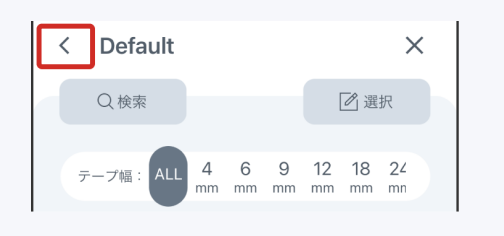

# **3-5 ファイルを検索する**

### **●検索をおこなう**

検索したいフォルダに入り、 Q検索 (検索)をタップしてキーワードを入力しま す。

- キーワードで検索できる対象は以下になります。
- ファイル名
- ラベルデータに含まれるテキストボックスのテキスト情報

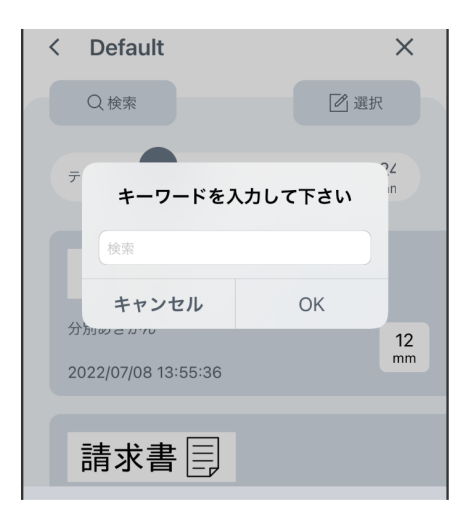

※macOS向けの場合、 し (本体保存)からMac本体に保存したファイルは検索できません。

# **●テープ幅でフィルタをかけて絞り込む**

「テープ幅」から、絞り込みたいテープ幅を選択します。

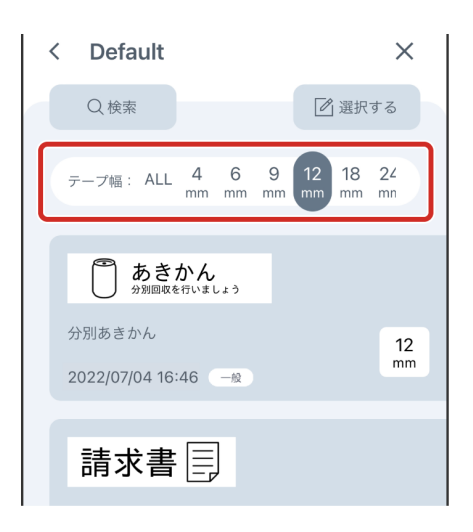

※macOS向けの場合、フィルタをかけられるファイルはアプリ上に保存したものだけです。Mac本体に保存したファイルを絞り込むことはで きません。

**①レイアウト編集画面の (メニュー)をタップ**

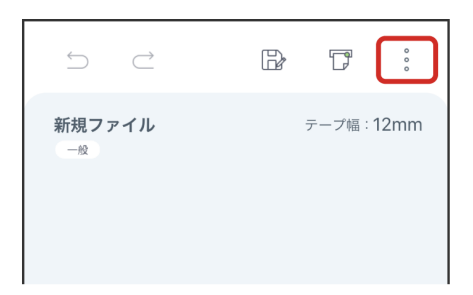

# **②「印刷履歴」をタップ**

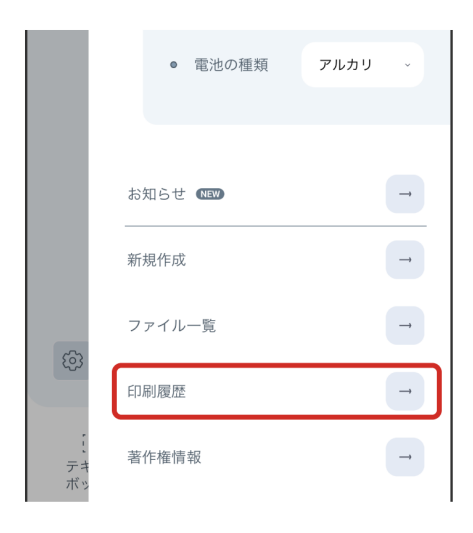

**③呼び出したい印刷履歴をタップ**

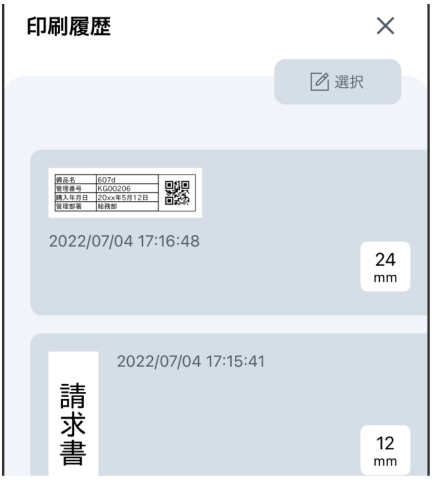

※印刷履歴は直近の300件が保存されます。

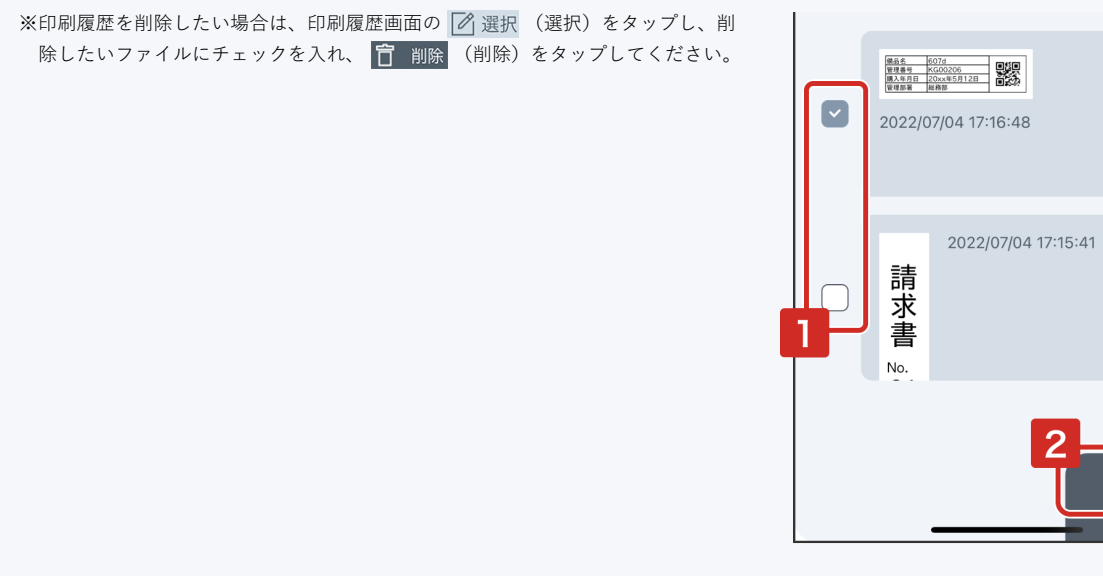

 $24$ <sub>mm</sub>

 $\frac{12}{mm}$ 

□ 削除

 $\overline{2}$ 

**●あらかじめ登録されているラベルデザインから選択する場合** 

**① (ラベルデザイン)をタップ**

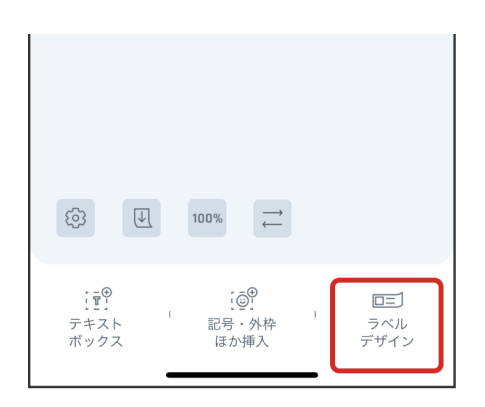

n

**②カテゴリを選択し、使用したいラベルデザインをタップ**

レイアウト編集画面が開きます。 内容を編集するか、そのまま印刷をおこなってください。

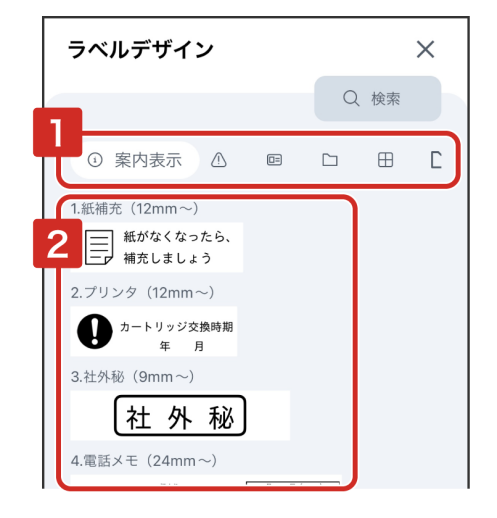

**●新しいラベルデザインをダウンロードして使用する場合** 

**① (ラベルデザイン)をタップ**

**②カテゴリを右にスライドし、 DL1~5を開く**

**③ラベルデザイン一覧の中から、使用したいラベルデザインの をタッ プ**

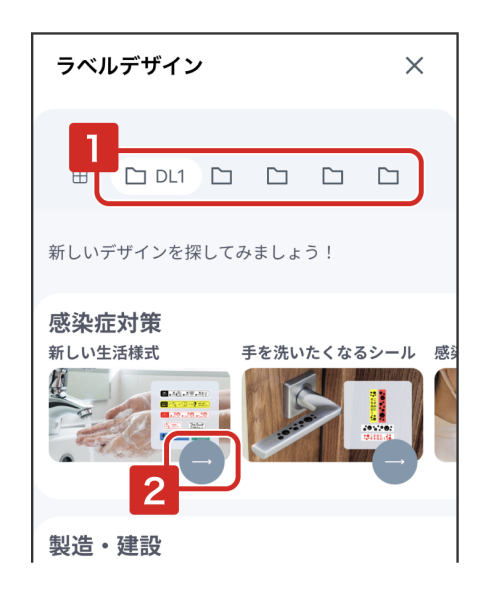

※ラベルデザイン一覧を表示するためには、ネットワークへの接続が必要になります。

# **④ラベルデザインの詳細ページで、 (ダウンロード)をタップ**

手順②で選択したカテゴリに、ダウンロードしたラベルデザインが保存されます。

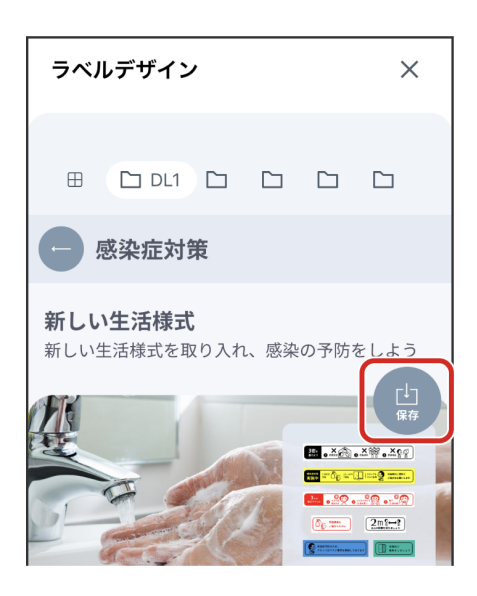

※ラベルデザインは、本アプリに一度ダウンロードをすれば、以降はオフライン環境でも使用することができます。

※手順④で保存したラベルデザインを消去せずに他の新しいラベルデザインを追加したい場合は、手順②で別の ◯◯ DL1~5を選択してくださ い。

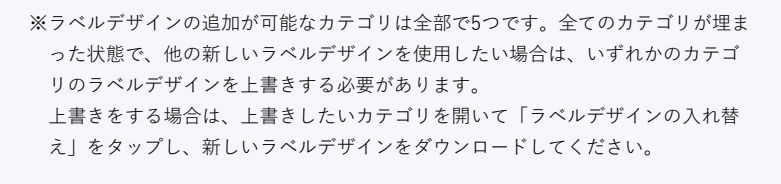

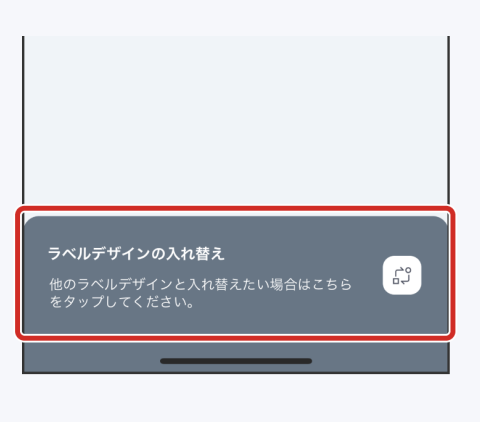

# **4-2 「複数ラベル機能」を活用する**

「複数ラベル機能」を使用すると、1 つのファイル上で複数のラベルを作成し、印刷することができます。

### **① (設定)をタップ**

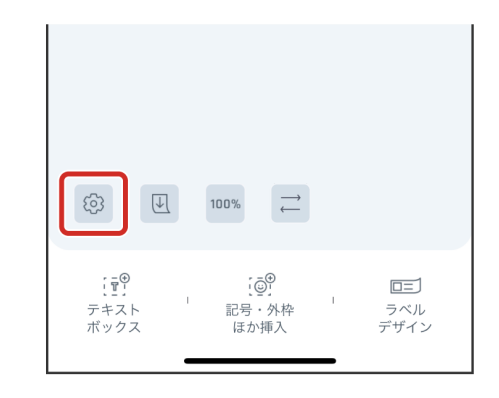

#### **②「複数」にチェックを入れる**

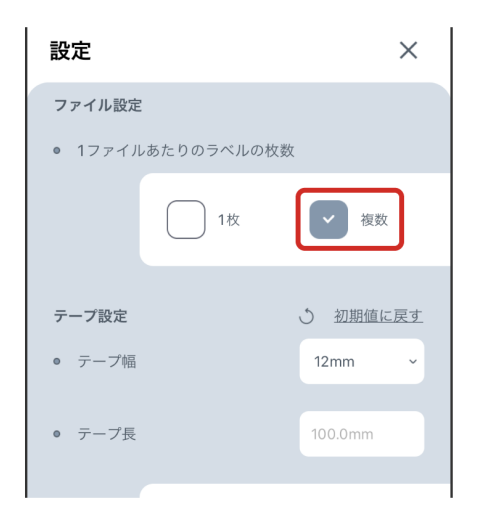

# **③「完了」をタップ**

レイアウト編集画面の下部に複数ラベル用の操作ボタンが表示されます。

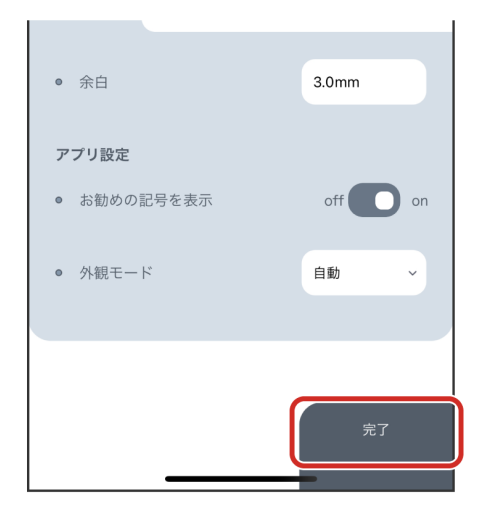

# **④ をタップ**

同一ファイル内にラベルが新たに作成されます。

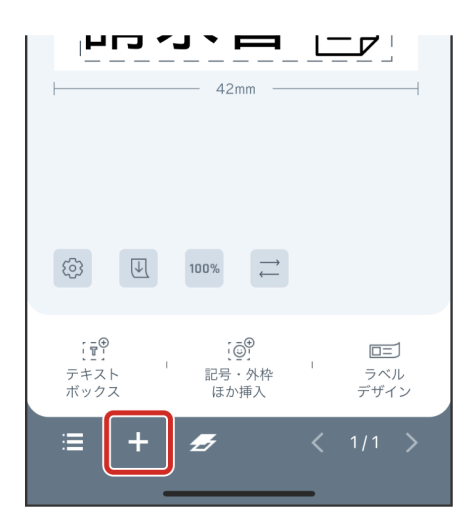

※複数ラベルは最大30枚作成可能です。 ※ラベル数は、現在開いているラベル/総ラベル数の形式で表示されます(例:2/2)。 く ♪ でラベルを移動することができます。 ※現在開いているラベルをコピーして次のラベルを作成したい場合は、 ノブ (コピー) をタップしてください。

# **●作成した複数ラベルを一括でコピーしたり、ラベルを削除したい場合**

■■ (リスト) → |■ 選択 (選択) の順にタップしてください。 |<br>|該当ラベルにチェックを入れ、画面右下の <del>クグ</del> (コピー)または | | (削除) をタッ プしてください。

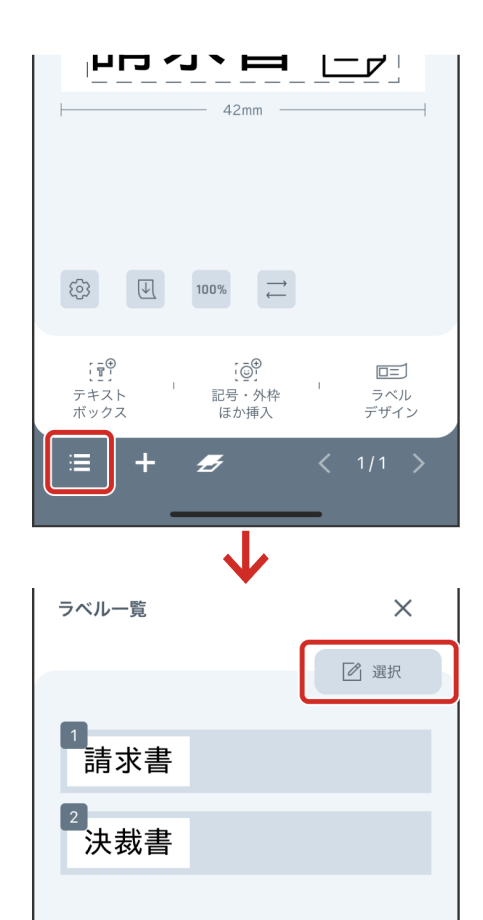

※ラベルの順番を変更したい場合は、ラベル一覧画面の | を長押しし、移動先の ラベル一覧  $\times$ 位置にドラッグしてください。 √ 完了 -<br>請求書  $\sqrt{2}$ ,<br>決裁書  $\Box$ 

### **●複数ラベルの印刷をおこなう場合**

特定のラベルを印刷したい場合は、印刷設定画面の「印刷範囲の指定」をタップし、 印刷したいラベルにチェックを入れてください。

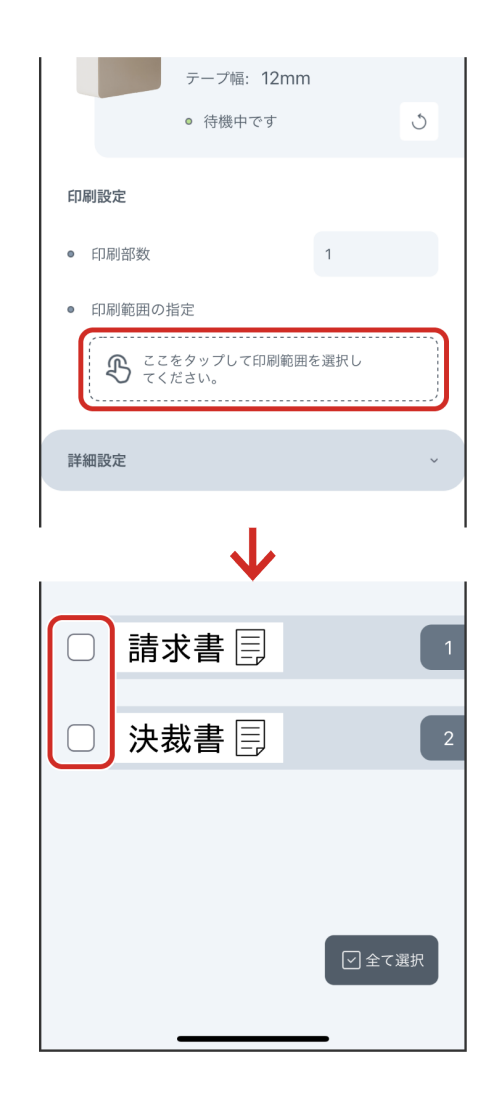

# **4-3 翻訳機能で多言語ラベルを作成する**

**①翻訳したいテキストの入ったテキストボックスを選択する**

**② 4 翻訳 (翻訳) をタップ** 

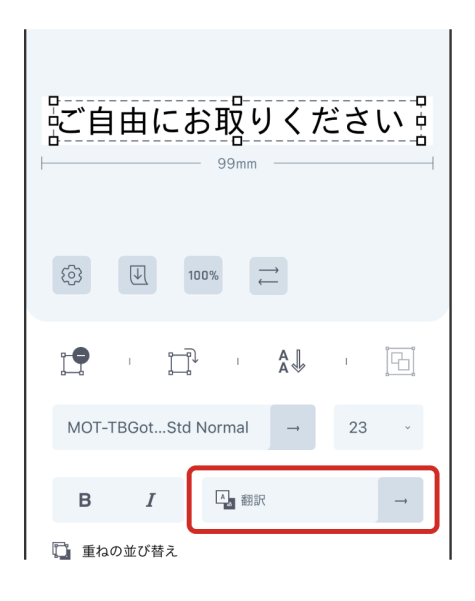

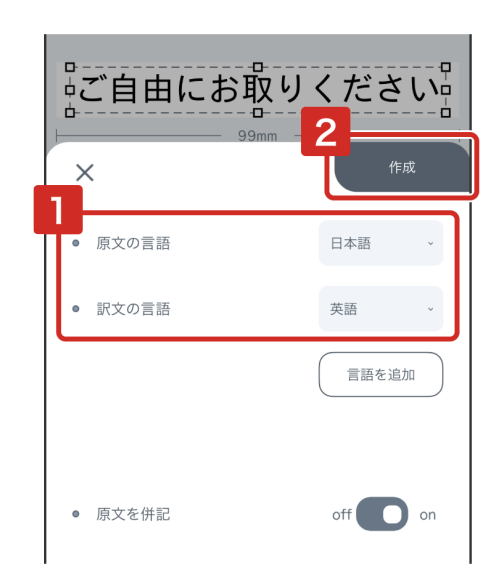

※翻訳機能の使用には、ネットワークへの接続が必要です。

※複数言語を併記したい場合は、「言語を追加」をタップして翻訳先を追加してください。

※翻訳できる文字数は100文字までです。

※テープ幅によって行数に制限があります。以下の目安をご確認ください。

- 4mm、6mm:1行
- 9mm:2行
- 12mm:3行
- 18mm以上:問題なく翻訳が実行できます。

※言語によっては、設定しているフォントで正しく表示されない場合があります。正しく表示されているか確認してから印刷をおこなってくだ さい。

※翻訳はGoogle翻訳機能を使用しています。翻訳結果の正確性につきましては、当社では一切その責任を負いかねますのであらかじめご了承く ださい。

# **4-4 テープ長を固定する**

**① (設定)をタップ**

**②「テープ長」で「定長」にチェックを入れる**

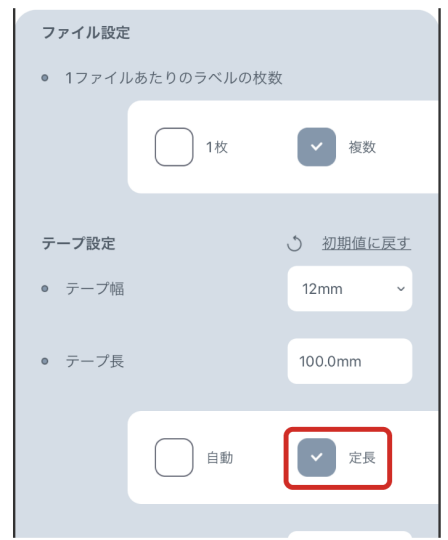

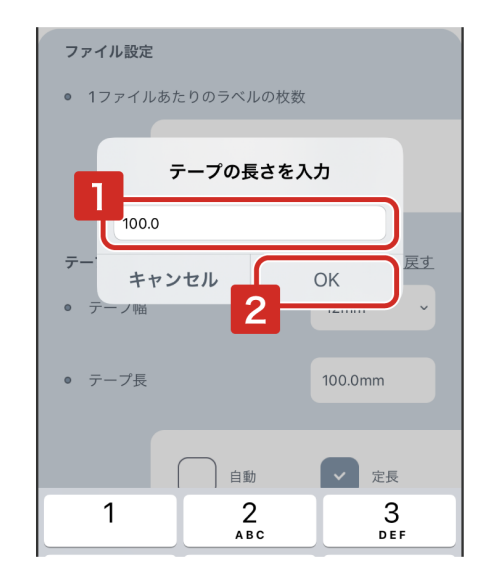

※10.0mm~3000.0mmまでの間で入力が可能です。

**④「完了」をタップ**

# **4-5 余白を変更する**

**① (設定)をタップ**

**②「余白」をタップ**

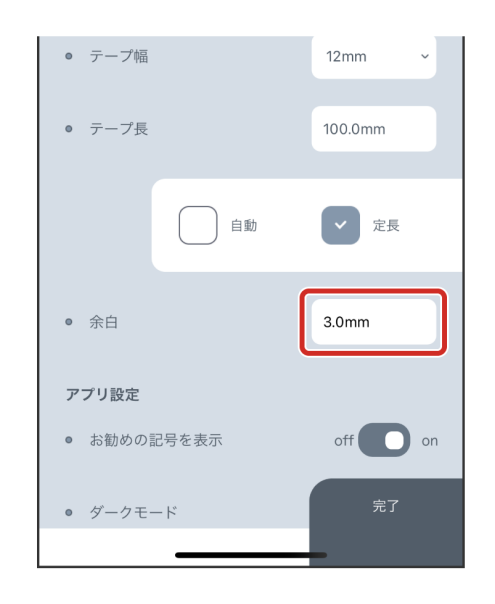

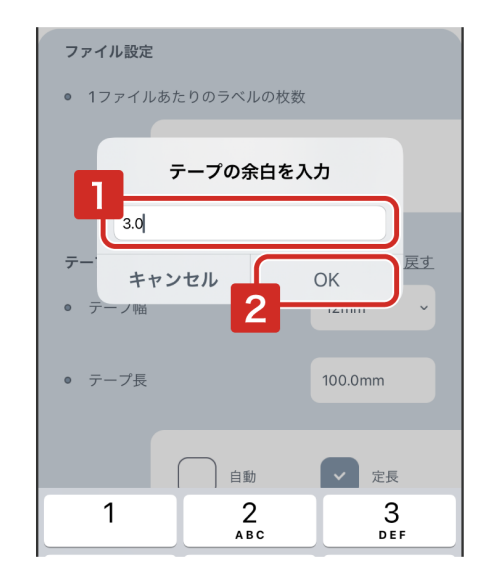

※1.0mm~500.0mmまでの間で入力が可能です。

**④「完了」をタップ**

# **4-6 お勧めの記号以外の記号も表示する**

「お勧めの記号を表示」をoffにします。 TEPRA LINK 2に搭載されている全ての記号が、記号の挿入画面に表示されます。

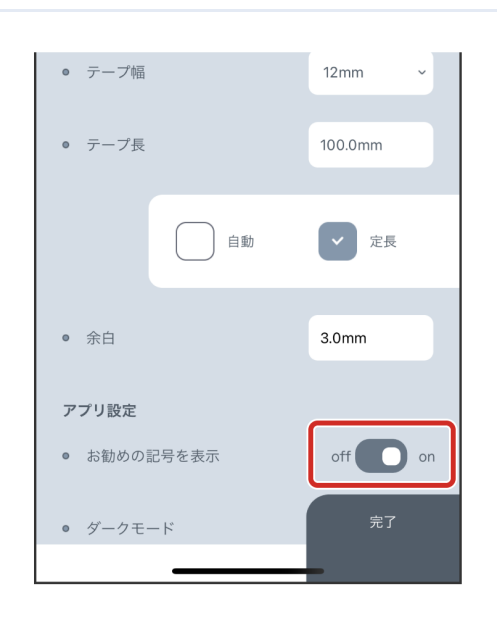

# **4-7 写真、連番、バーコードの編集機能の詳細**

### **●写真の減色方法**

スクリーン: ハーフトーンスクリーンで表示されます。 しきい値1: 白と黒の2階調で表示されます。スライダーで値の調整ができます。 しきい値2: 閾値を固定せずに、画素ごとに変化させる2値化処理です。 誤差拡散: 誤差拡散法を用いて2値化します。

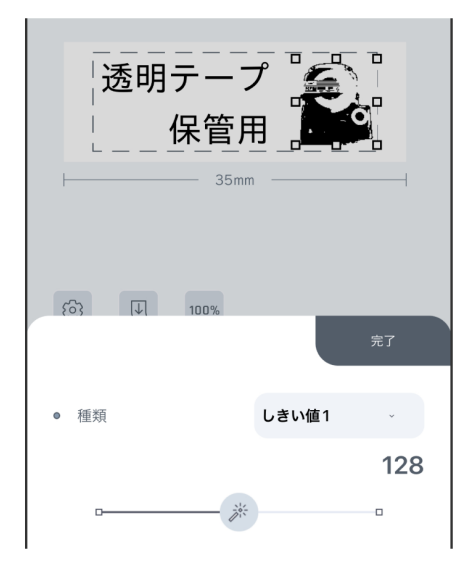

### **●連番**

初期値: カウントを始める最初の数字を入力します。 繰り返し数: 同じ内容を何枚印刷するかを数字で入力します。 桁数: 最大3桁まで選択可能です。また、数字の頭に0をつけることも選択できます。 増分: 1カウント毎に数字がいくつ増加するかを指定します。 例えば、初期値1、増分5と設定した場合、連番は以下のように印刷されます。 1枚目のラベル・・・1 2枚目のラベル・・・6 3枚目のラベル・・・11 (桁数が2桁以上の場合) 番号を全角にする:

onにすると連番が全角数字で印刷されます。offの場合は半角で印刷されます。

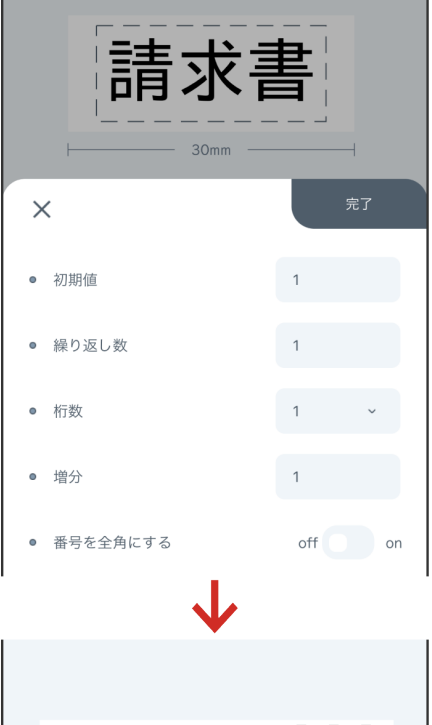

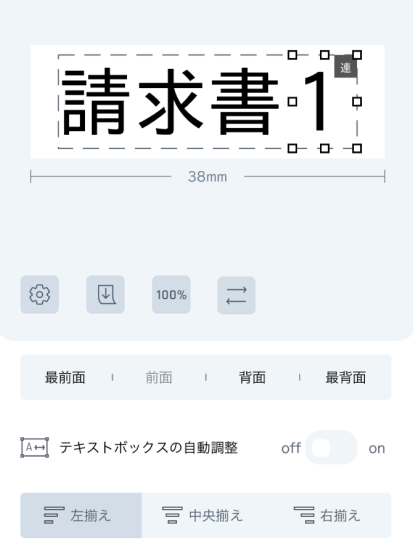

# **●バーコード**

# QRコード:

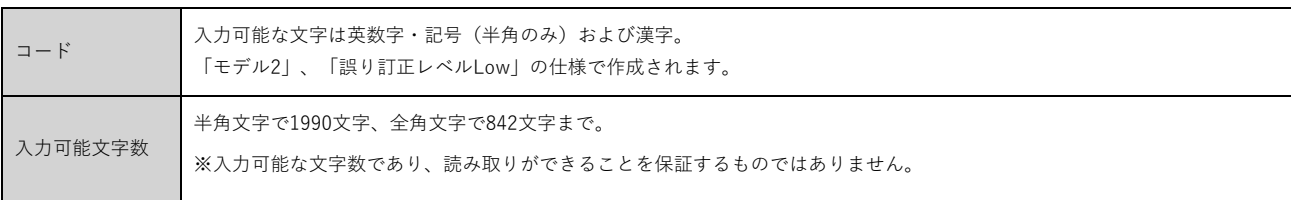

※QRコードが小さいと読み取りができないことがあります。テープ幅18mm以上で作成してください。

※連絡先の情報はvCard形式でQRコードに記録されます。

CODE39:

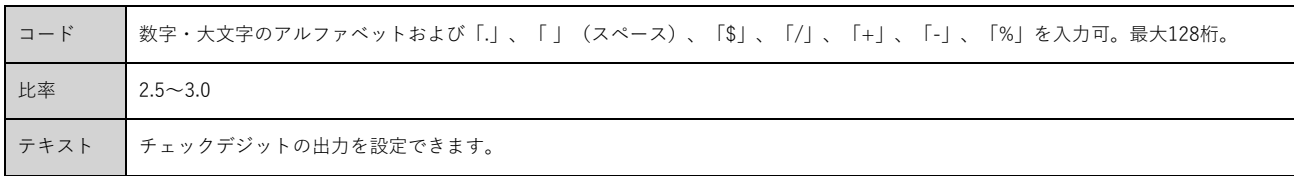

### CODE128:

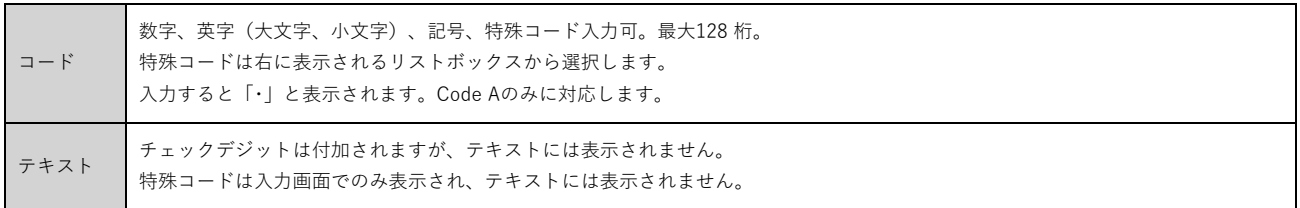

JAN-13:

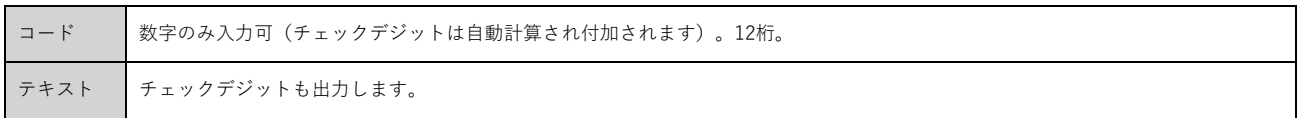

# **●オブジェクトの「吸着」を解除したい場合**

「吸着」とは、選択したオブジェクトをドラッグして移動する際に、印刷可能領域を 示す破線や他のオブジェクトに近づけると自動的にフィットする機能です。

「吸着」を解除するには、オブジェクトを1本の指で選択してドラッグしている最中 に、もう1本の指でタップしてください。

吸着が解除されている間は、画面上に「吸着解除中」と表示されます。

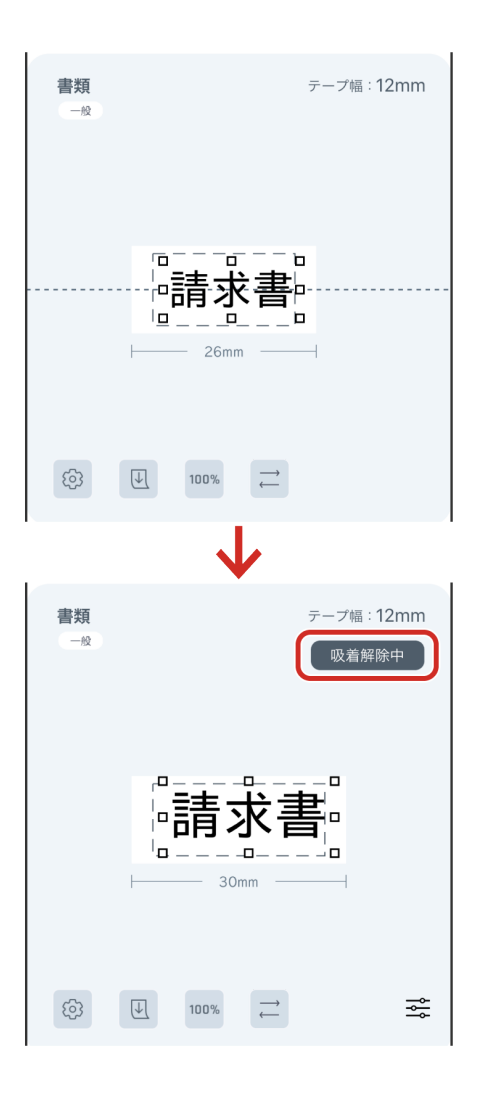

※macOS向けの場合、ドラッグしながらtabキーを押すと吸着が解除されます。

# **●オブジェクトを複数選択したい場合**

1 つ目のオブジェクトを選択している状態で、追加で選択したいオブジェクトを長押 しすると、複数選択をすることができます。

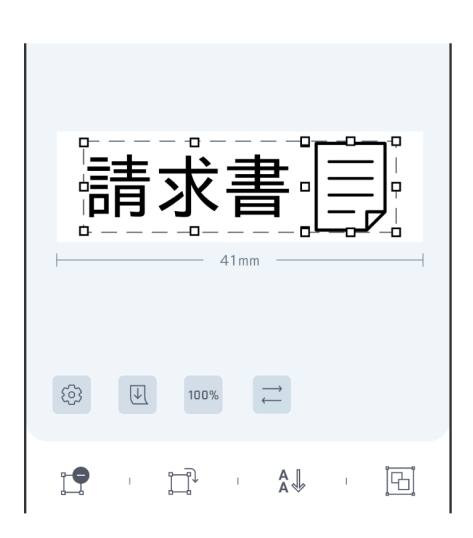

※macOS向けの場合、shiftキーを押しながらオブジェクトをクリックすると、複数選択することができます。

#### **●画面を拡大・縮小したい場合**

ピンチ操作で画面を拡大・縮小することができます。

※macOS向けの場合は、レイアウト編集画面上の  $\bigoplus$  (拡大)、 $\bigoplus$  (縮小) で画 面の拡縮率を変更してください。トラックパッドでピンチ操作をして拡大・縮小 することも可能です。 **B** a はmacOS向けのみ表示されます。

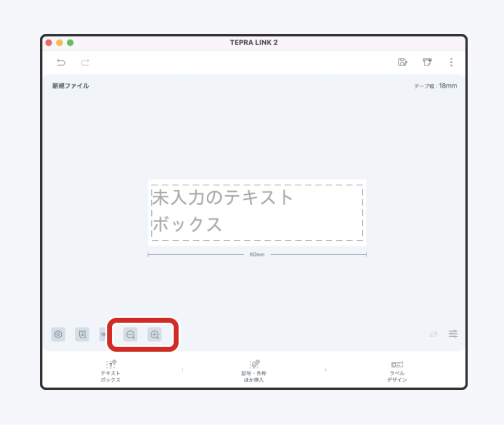

### **●ショートカットメニューを使用したい場合(macOS向けのみ対応)**

右クリックで以下のショートカットが使用できます。

- カット
- コピー
- ペースト
- 削除
- 回転
- グループ化
- 重ね順

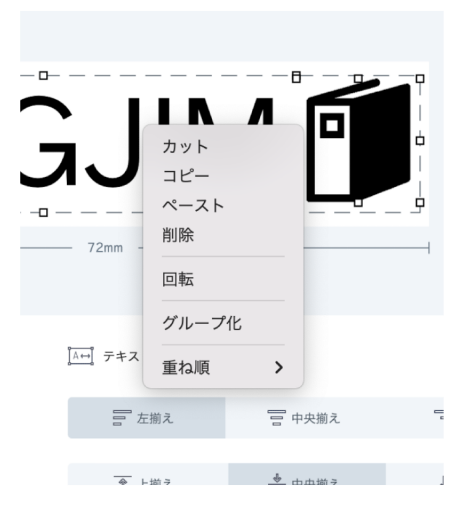

# **5-1 ファイルをバックアップする**

**①ファイル一覧画面でバックアップが必要なファイルまたはフォルダにチ**

**ェックを入れ、 (共有)をタップ**

zip化されたバックアップデータが作成されます。

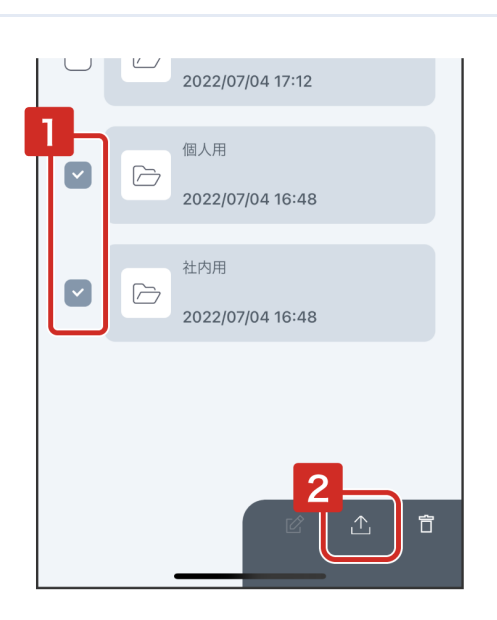

**②任意の方法でバックアップデータを保管する**

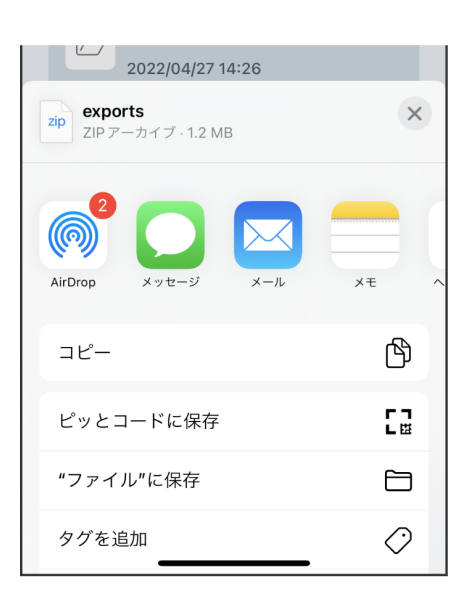

※バックアップデータを使用するときは、各OSのファイル共有方法に従い、本アプリでバックアップデータを開いてください。ファイル一覧 にバックアップデータが展開されます。

※macOS向けでは、レ (本体保存)でアプリ上に保存したファイルをMac本体に共有し保存することができます。保存したファイルは アイコンが表示されます。Macのプレビュー機能はお使いになれません。

# **5-2 ファイルの互換性**

本アプリ(TEPRA LINK 2 )ではTEPRA LINK で保存したファイル(.tm1)を開くことができます。 ただし、TEPRA LINK 2 でファイルを開いたときに以下の制限があります。

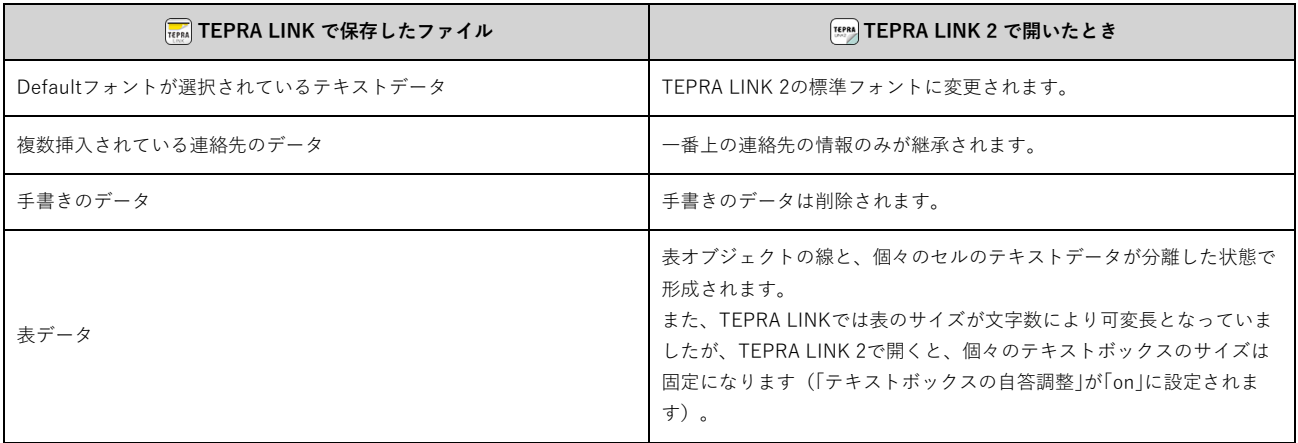

※TEPRA LINK 2で作成したファイルの拡張子は「.tm2」となります。 ※TEPRA LINKで保存したファイルをTEPRA LINK 2で開く方法については、各OSのファイル共有方法に従ってください。 ※TEPRA Label Editor SPC10、シンプルラベルソフトSMA3で作成したファイルは、TEPRA LINK 2 で開くことはできません。 ※TEPRA LINK 2で作成したファイルは、TEPRA LINK、TEPRA Label Editor SPC10、シンプルラベルソフトSMA3で開くことはできません。

# **5-3 ネットワーク設定確認ツールを使う(macOS向けのみ対応)**

「ネットワーク設定確認ツール」では、接続している「テプラ」をインフラストラクチャモード、アクセスポイントモードで接続する際などに使用す るネットワーク設定を確認・変更できます。 対象機種がUSB接続されている場合のみ利用が可能です。(対象機種:SR5900P、SR-R7900P)

※本項は基本的な操作を説明しています。ネットワーク設定確認ツールの各画面の詳細については、"付録①"を参照してください。

# **●起動する**

**①レイアウト編集画面の (メニュー)をクリック**

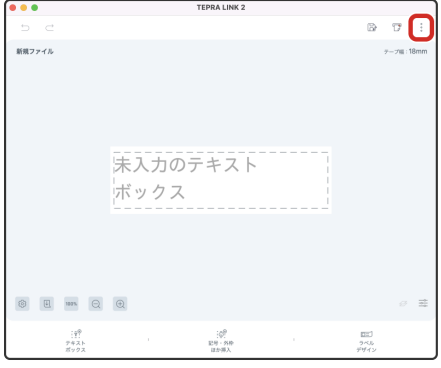

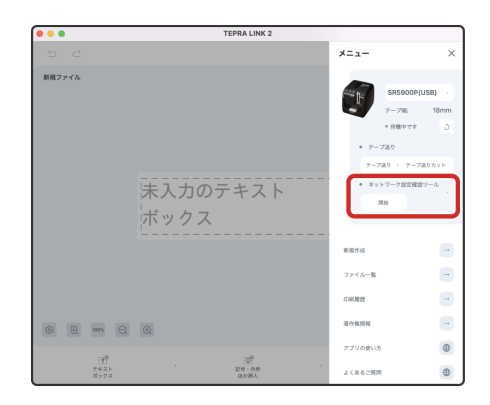

**●設定したい接続方式を選択する**

**①「無線」-「基本」設定画面で設定したい接続方式を選択し、「送信」 をクリックする**

送信完了画面が表示され、「テプラ」にネットワーク設定が書き込まれます。

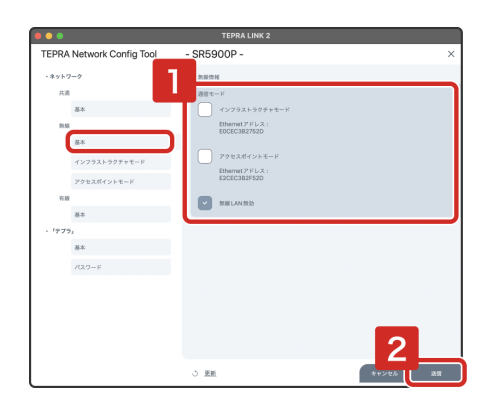

**<インフラストラクチャモードで接続する場合>**

**●無線LANアクセスポイントのSSIDとPSK(事前共有キー)を「テプラ」に設定する**

**①「インフラストラクチャモード」設定画面で無線LANアクセスポイント のセキュリティ方式とSSID、PSK(事前共有キー)を設定し、「送 信」をクリックする**

無線LAN アクセスポイントとの接続が成功すると、接続しているテプラ本体のインフ ラストラクチャモードランプが点灯します。

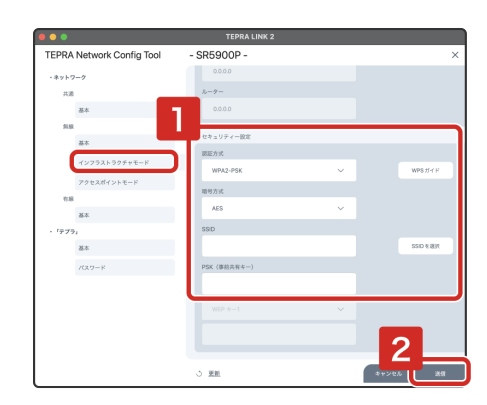

**●無線LAN/有線LANのIPアドレスを手動設定する(固定IPアドレスを使用)**

**①無線LANの場合は「インフラストラクチャモード」、有線LANの場合は 「有線」の「基本」設定画面で「手動」を選択し、IPアドレス、サブネ ットマスク、ルーターのアドレスを設定し、「送信」をクリックする**

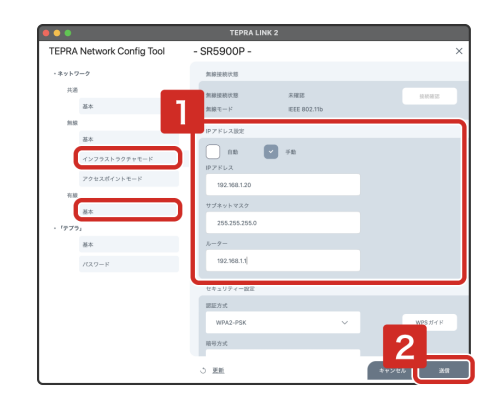

**<アクセスポイントモードで接続する場合>**

**●「テプラ」本体のSSIDとPSK(事前共有キー)を設定する**

**①「アクセスポイントモード」設定画面でSSIDとPSK(事前共有キー) を設定し、「送信」をクリックする**

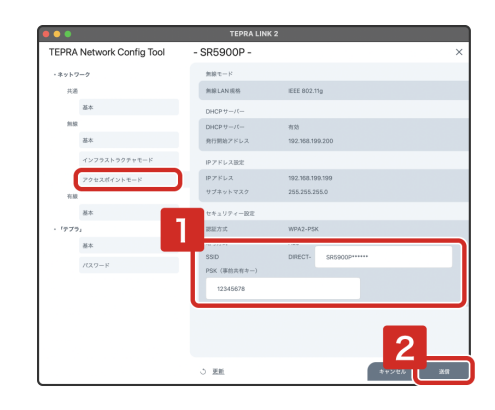

※各画面の詳細については、"付録①"を参照してください。

※インフラストラクチャモードでの接続に成功すると、「テプラ」本体のLEDランプが点滅から点灯に変わります。

# **5-4 お問い合わせ**

#### ナットクのパートナー フリーダイヤル (全国共通) お客様相談室 330120-79-8107

受付時間:平日(月曜日~金曜日)午前9時00分~午後5時00分 ホームページアドレス https://www.kingjim.co.jp/

キングジム、KING JIM、テプラ、TEPRAは株式会社キングジムの商標または登録商標です。

QRコードは株式会社デンソーウェーブの登録商標です。

Mac、macOS、BonjourはApple Inc.の商標です。

Android、GoogleはGoogle LLCの商標です。

BluetoothワードマークおよびロゴはBluetooth SIG,Inc.が所有する登録商標であり、(株)キングジムはこれらの商標を使用する許可を受けています。 その他記載の会社名および商品名は、各社の商標または登録商標です。

2022-06-③

# **ネットワーク設定確認ツール 各画面の説明**

# **●画面共通部分**

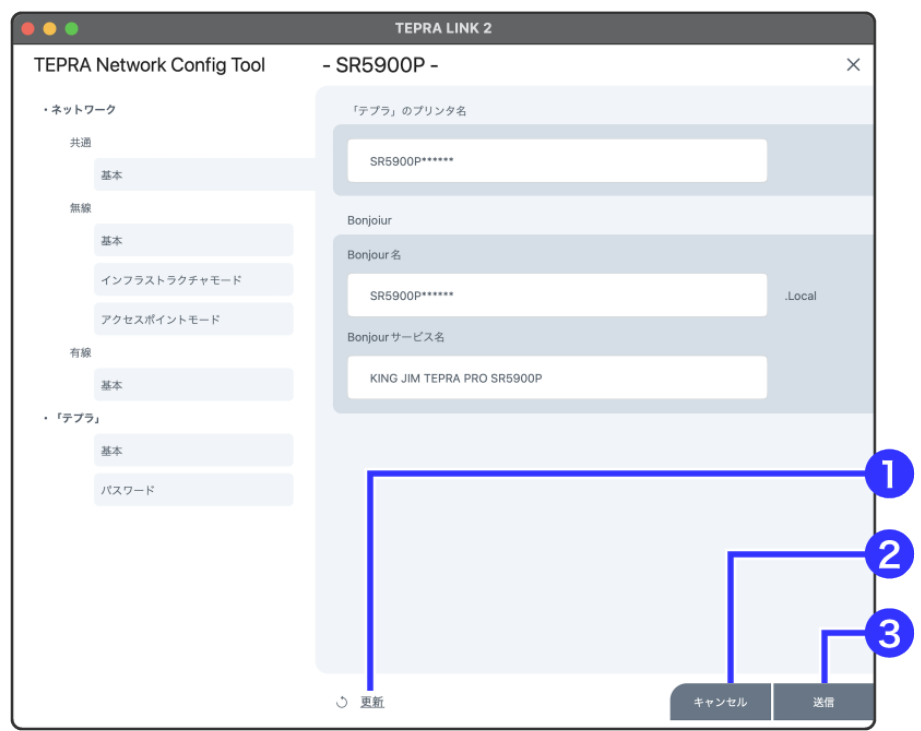

# **①「更新」ボタン**

ネットワーク設定の表示を最新の情報に更新します。

**②「キャンセル」ボタン**

設定を取り消し、ネットワーク設定確認ツールを終了します。画面右上の X でも同様の操作が可能です。

**③「送信」ボタン**

設定を保存します。パスワードが設定されているときは、パスワードの入力が必要です。

# **●ネットワーク画面**(「共通」設定)

ネットワーク設定に共通の情報を表示します。

### **<「基本」画面>**

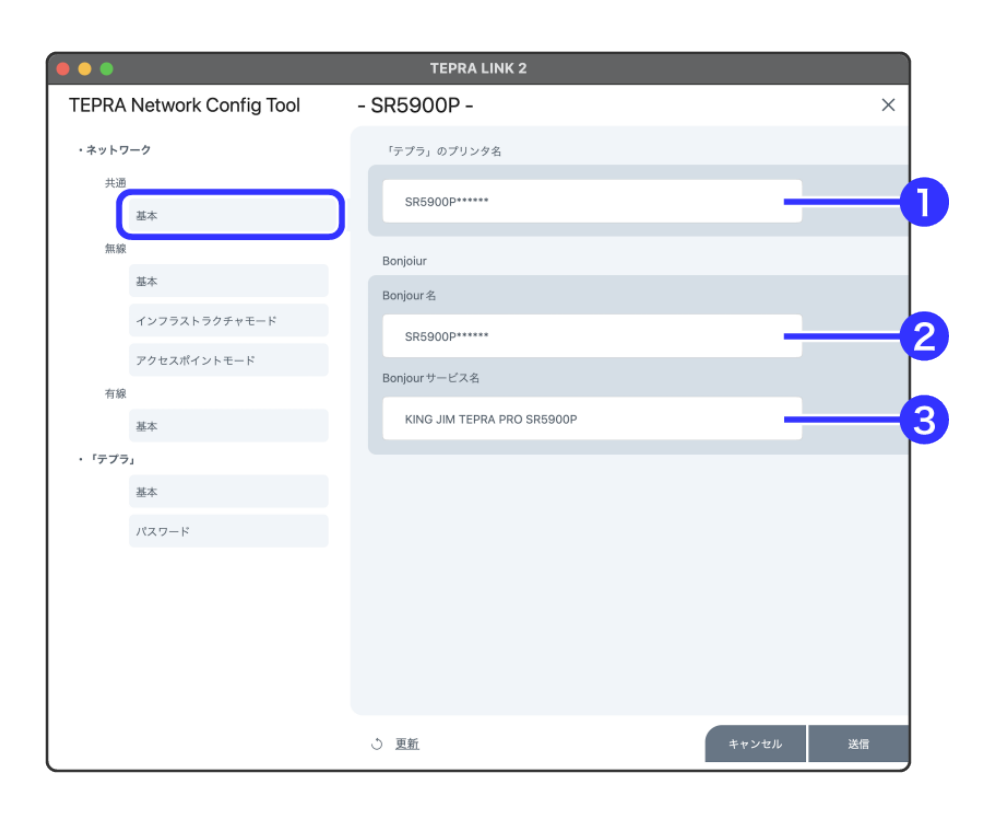

# **「テプラ」のプリンタ名:**

### **①「テプラ」の「プリンタ名」入力ボックス**

各プロトコル共通で使用するプリンタ名を入力してください。入力できる文字や文字数は製品によって異なります。

### **Bonjour:**

#### **②「Bonjour名」入力ボックス**

Bonjour名を入力します。 ASCII印字可能文字が使用できます。入力できる文字数は製品によって異なります。 macOSでは'¥'と'\'は別の文字として区別されますので'\'をご使用ください。

### **③「Bonjourサービス名」入力ボックス**

Bonjourサービス名を入力します。 ASCII印字可能文字が使用できます。入力できる文字数は製品によって異なります。 macOSでは'¥'と'\'は別の文字として区別されますので''をご使用ください。

# **●ネットワーク画面(「無線」LAN設定)**

# **<「基本」画面>**

無線LANの情報を設定します。

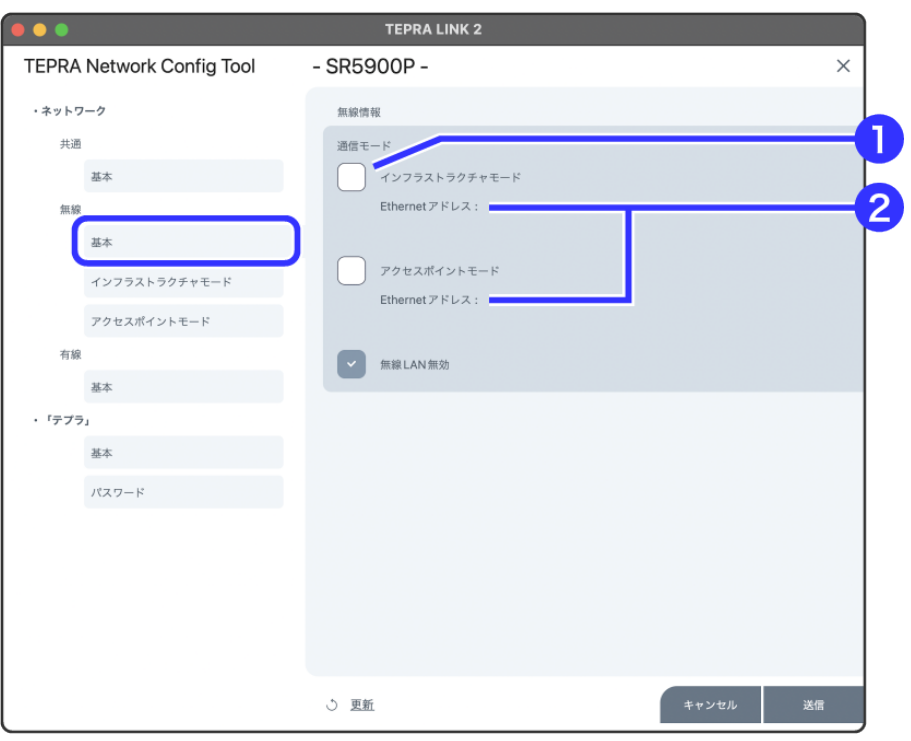

# **無線情報:**

# **①「通信モード」選択ボタン**

無線LANの通信モードを以下から選択します。

- 「インフラストラクチャモード」お使いの「テプラ」をアクセスポイント経由で接続します。
- 「アクセスポイントモード」お使いの「テプラ」とパソコンを直接無線で接続します。
- 「無線LAN無効」無線LANでの接続を無効にします。

**②Ethernetアドレス**

無線LANのEthernetアドレスを表示します。

# **<「インフラストラクチャモード」設定画面>**

無線LANルーターを介した無線接続方法の設定をします。

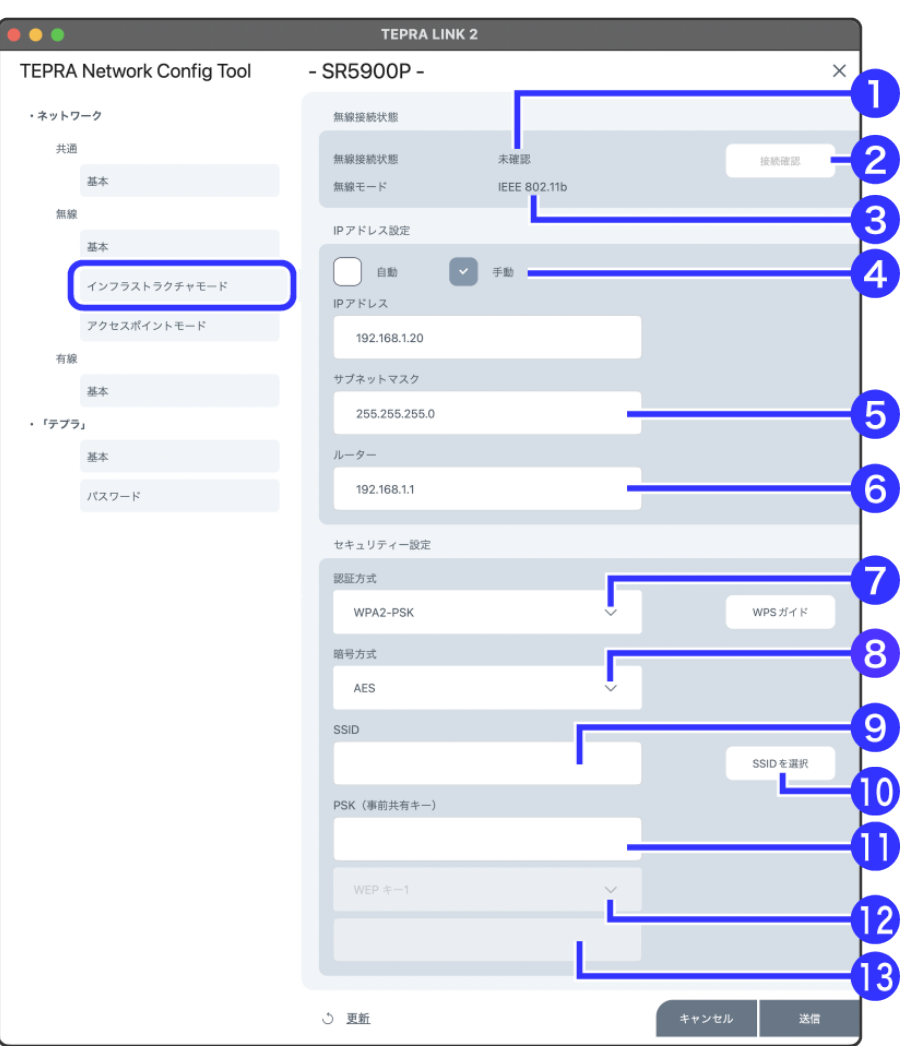

# **無線接続情報:**

#### **①無線接続状態**

無線LANでの接続状態を(オンライン/オフライン)で示します。

#### **②「接続確認」ボタン**

無線LANの接続状況を最新の状態に更新します。

#### **③無線モード**

無線LANの無線モードを表示します。

#### **IPアドレス設定:**

#### **④IPアドレスの設定方法**

IPアドレスの設定方法を選択します。「テプラ」の機種によって、選択できる項目が異なります。 DHCPサーバーからIPアドレスを自動取得するときは「自動」を選択します。「自動」を選択すると、デバイスの電源を入れるたびにデバイスに割 り振られるIPアドレスが変更されます。DHCPサーバーのない環境では使用できません。 設定に関しては各サーバーの取扱説明書を参照してください。 DHCPサーバーがない環境で、TCP/IP印刷するときは、「手動」を選択してIPアドレスを設定することをお勧めします。

#### **⑤「サブネットマスク」入力ボックス**

サブネットマスクを入力します。

### **⑥「ルーター」入力ボックス**

無線LANルーターのアドレスを入力します。

# **セキュリティー設定:**

#### **⑦「認証方式」選択ボタン**

無線LANの認証方式を以下から選択します。

- 「WPA-PSK」
- 「WPA2-PSK」
- 「Shared」WEP方式での認証
- 「Open」暗号化認証なし

### **⑧「暗号方式」選択ボタン**

無線LANの暗号化方式を以下から選択します。

- 「WEP」
- 「TKIP」WPA方式の場合選択可能
- 「AES」WPA2方式の場合選択可能
- 「なし」暗号化認証なし

### **⑨「SSID」入力ボックス**

「テプラ」のSSIDを入力します。

### **⑩「SSIDを選択」ボタン**

アクセスポイントに接続されている機器のSSIDから「テプラ」を選択可能

# **⑪「PSK(事前共有キー)」入力ボックス**

事前認証の暗号キーを入力します。 ASCII印字可能文字が使用できます。入力できる文字数は製品によって異なります。 macOSでは'¥'と'\'は別の文字として区別されますので'\'をご使用ください。

## **⑫「WEPキー インデックス」選択ボタン**

4種類のWEPキーが選択できます。

# **⑬「WEPキー」入力ボックス**

WEP認証の暗号キーを入力します。 64ビットまたは128ビットの暗号鍵が入力できます。

## **<「アクセスポイントモード」設定画面>**

無線LANルーターを介さず、直接「テプラ」と無線接続する方法の設定をします。

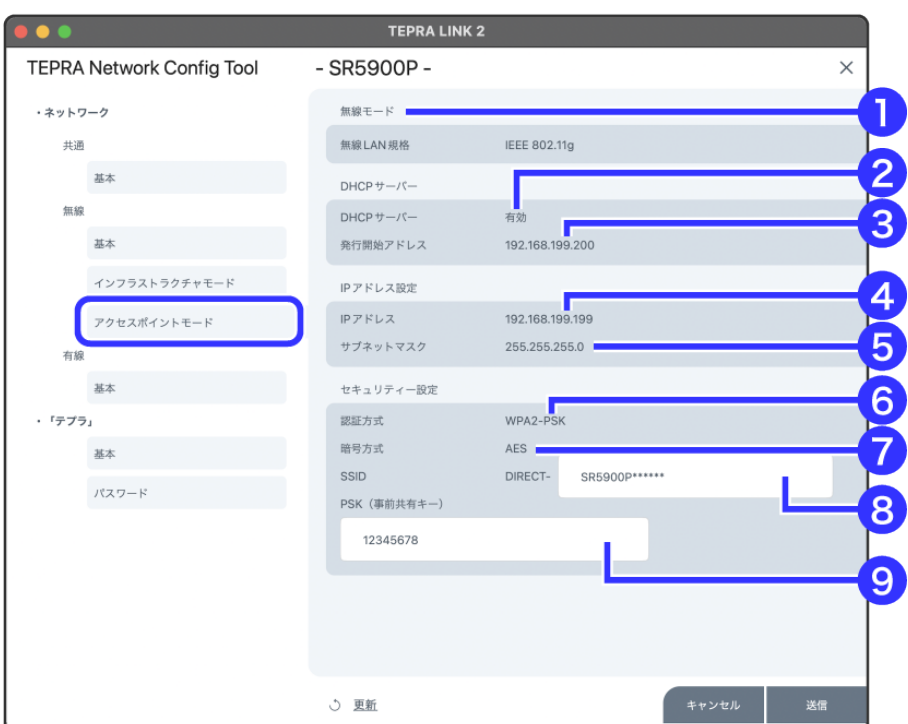

#### **無線モード:**

### **①無線モード**

無線LANの無線モードを表示します。

#### **DHCPサーバー:**

#### **②DHCPサーバー**

「テプラ」のDHCP設定状態を(有効/無効)で示します。

#### **③発行開始アドレス**

「テプラ」のDHCP発行開始IPアドレスを表示します。

# **IPアドレス設定:**

#### **④IPアドレス**

「テプラ」本体(アクセスポイント) のIPアドレスを表示します。

### **⑤サブネットマスク**

サブネットマスクを表示します。

#### **セキュリティー設定:**

# **⑥認証方式**

無線LANの認証方式を表示します(WPA2-PSK)。

#### **⑦暗号方式**

無線LANの暗号化方式を表示します(AES)。

# **⑧「SSID」入力ボックス**

「テプラ」のSSIDを入力します。 ASCII印字可能文字が使用できます。入力できる文字数は製品によって異なります。 macOSでは'¥'と'\'は別の文字として区別されますので'\'をご使用ください。

#### **⑨「PSK(事前共有キー)」入力ボックス**

事前認証の暗号キーを入力します。 ASCII印字可能文字が使用できます。入力できる文字数は製品によって異なります。 macOSでは'¥'と'\'は別の文字として区別されますので''をご使用ください。

# **●ネットワーク画面**(「有線」LAN設定)

有線LAN接続の情報を表示します。 ネットワークが対応していない機能は、表示されない、または選択できません。

#### **<「基本」画面>**

有線LANの情報を設定します。

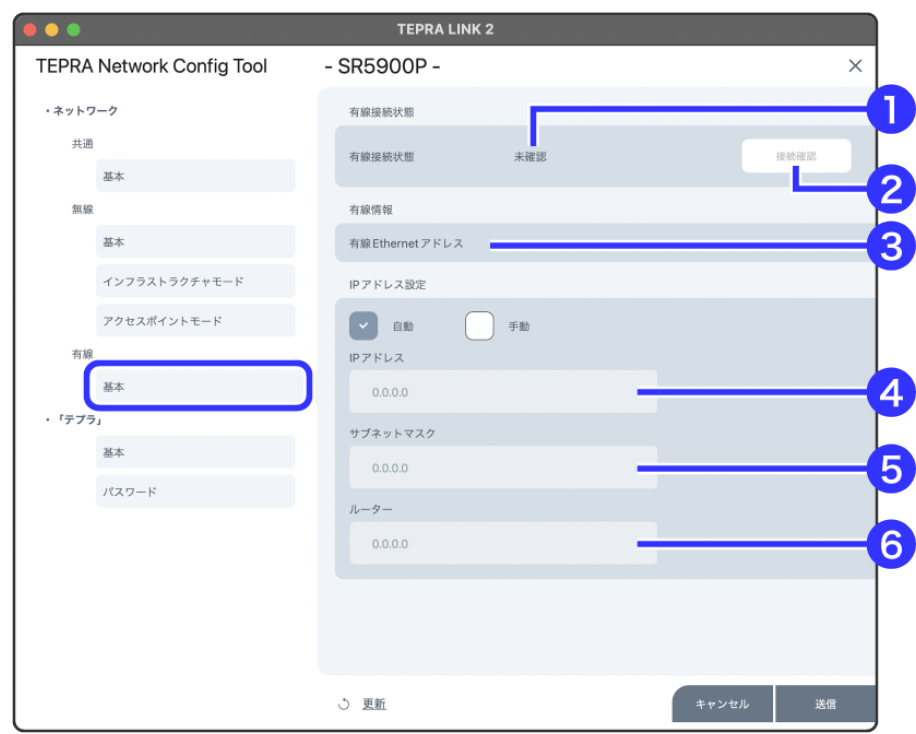

#### **有線接続状態:**

#### **①有線接続状態**

有線LANでの接続状態を(オンライン/オフライン)で示します。

### **②「接続確認」ボタン**

無線LANの接続状況を最新の状態に更新します。

#### **有線情報:**

#### **③有線Ethernetアドレス**

有線LANのEthernetアドレスを表示します。

#### **IPアドレス設定:**

### **④IPアドレスの設定方法**

IPアドレスの設定方法を選択します。「テプラ」の機種によって、選択できる項目が異なります。 DHCPサーバーからIPアドレスを自動取得するときは「自動」を選択します。「自動」を選択すると、デバイスの電源を入れるたびにデバイスに割 り振られるIPアドレスが変更されます。DHCPサーバーのない環境では使用できません。 設定に関しては各サーバーの取扱説明書を参照してください。 DHCPサーバーがない環境で、TCP/IP印刷するときは、「手動」を選択してIPアドレスを設定することをお勧めします。

#### **⑤「サブネットマスク」入力ボックス**

サブネットマスクを入力します。

### **⑥「ルーター」入力ボックス**

ルーターのアドレスを入力します。

# **●「テプラ」画面**

「テプラ」に関する情報を設定または表示します。

この情報は一部対象機種のみ設定/表示できます。また「テプラ」に搭載されているオプション項目のみ表示します。通信している「テプラ」により 表示項目が異なります。

# **<「基本」画面>**

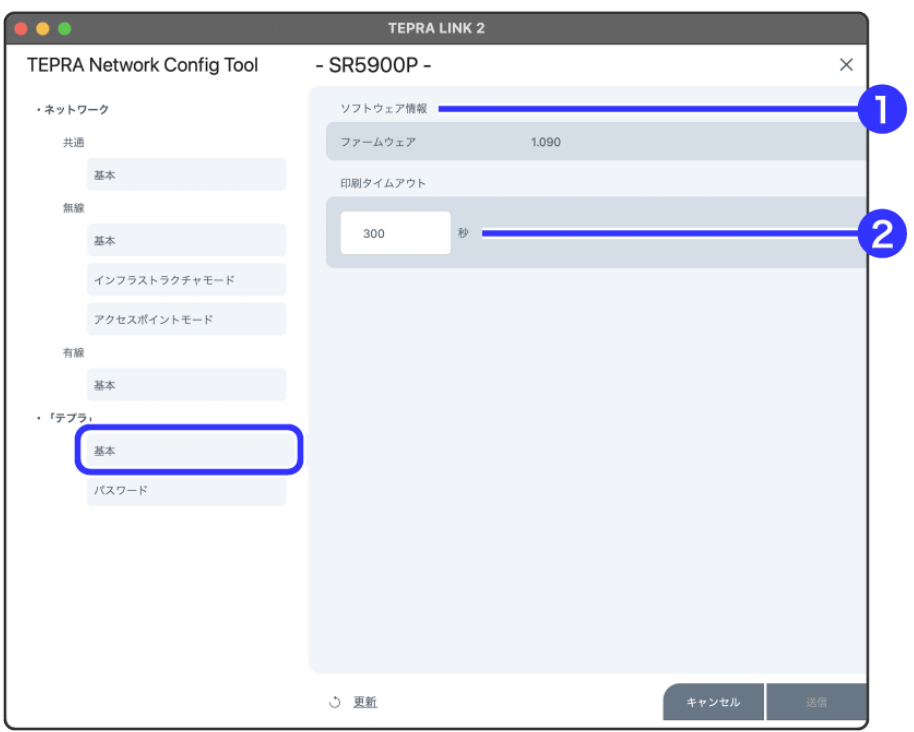

#### **①ソフトウェア情報**

ファームウェアバージョンを表示します。

# **②「印刷タイムアウト」入力ボックス**

ネットワークに関するタイムアウト時間を設定します。 30~300秒を1秒単位で設定できます。

# **<「パスワード」画面>**

「テプラ」にパスワードを設定します。 パスワードが設定される設定値はパスワードが合致しないと変更できなくなります。 パスワードを忘れた場合は「テプラ」の設定ができなくなりますのでご注意ください。

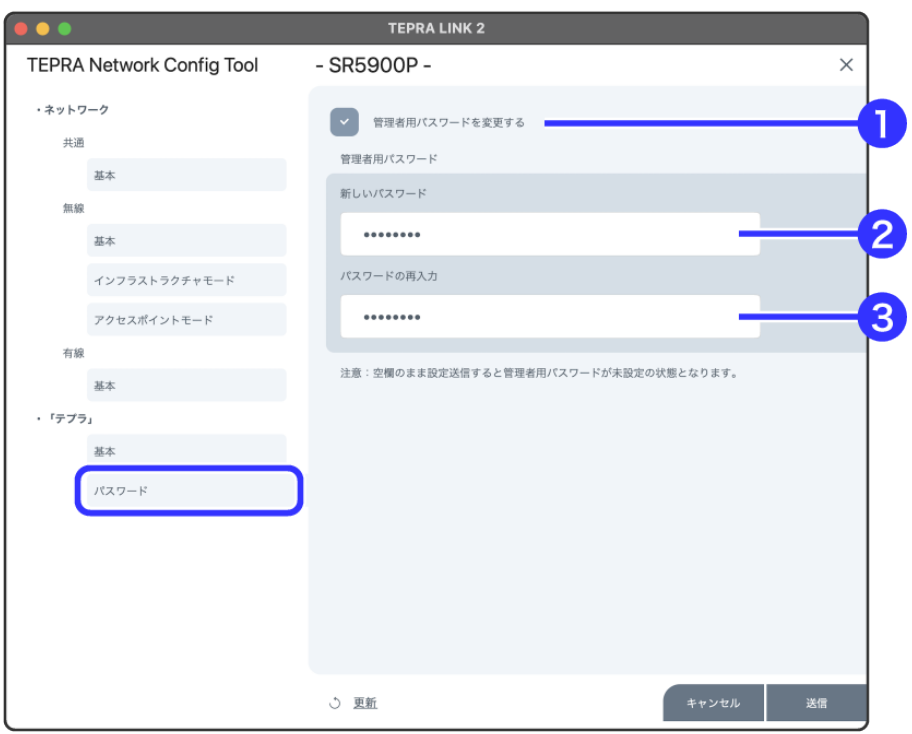

### **①「管理者用パスワードを変更する」チェックボックス**

「テプラ」のパスワードを変更/設定する場合は、このボタンをクリックしてチェックマークを付けてください。

### **②「新しいパスワード」入力ボックス**

「テプラ」に設定するパスワードを入力します。 ASCII印字可能文字が使用できます。入力できる文字数は製品によって異なります。

## **③「パスワードの再入力」入力ボックス**

「テプラ」に設定するパスワードで入力したパスワードをもう一度入力します。

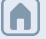

# **流し込みフォームによるラベルの編集方法**

流し込みフォームでは、編集したデータの項目をラベルにレイアウトして印刷することができます。 宛名ラベルを作るときや、管理表から備品管理ラベルを作るときなどに便利な機能です。

※本機能は、iOS/Android向けではバージョン1.0.5以降、macOS向けではバージョン1.0.2以降で使用できます。

#### **●各画面の説明**

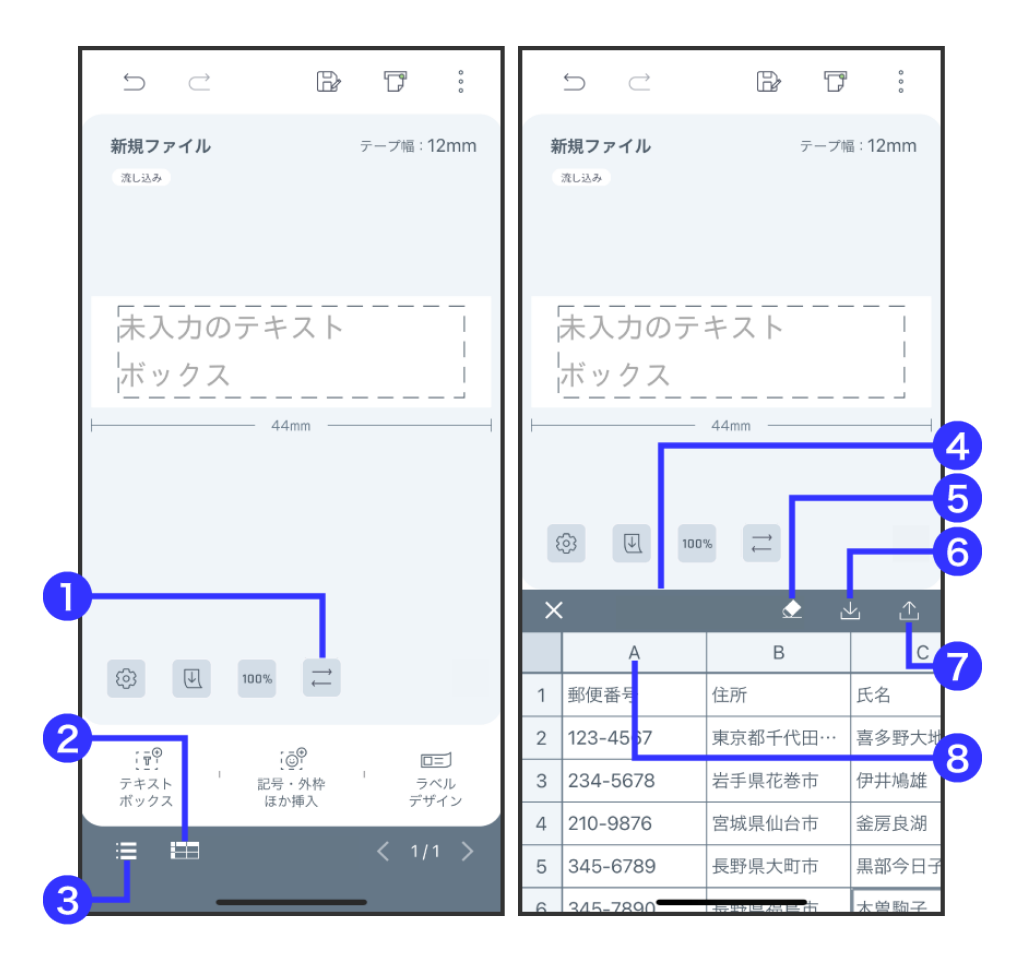

#### **① フォーム切替**

ラベルの編集フォームを切り替えます。

#### **② 流し込みデータの編集画面表示**

流し込みデータの編集画面を表示します。

### **③ リスト**

レイアウト編集画面で編集したラベルの一覧を表示します。

#### **④流し込みデータの編集画面**

流し込みをおこなうデータを編集します。

#### **⑤ すべてのデータをクリア**

編集したデータの内容を削除します。

#### **⑥ インポート**

TXTやCSV形式のファイルをインポートします。

#### **⑦ エクスポート**

編集したデータをCSV形式のファイルでエクスポートします。

#### **⑧列タイトル**

列のオブジェクト挿入、列の挿入・削除、タイトル編集、ソートをおこなうことができます。 ※行をタップすると行の挿入・削除をおこなうことができます。

**レイアウト編集画面で (フォーム切替)をタップし、編集フォーム選 択画面で「流し込み」を選択**

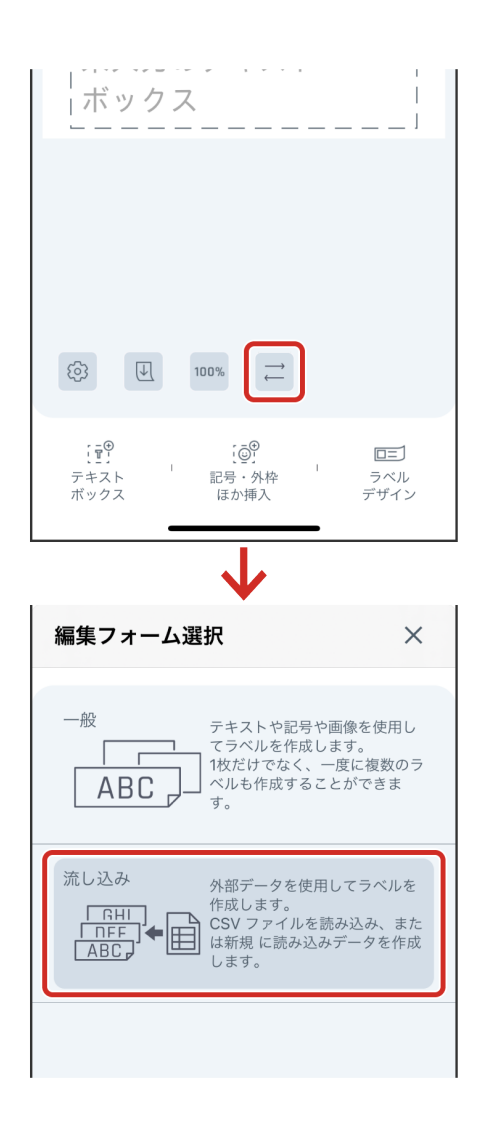

※流し込み編集フォームから一般編集フォームに変更する場合、流し込み編集フォームで作成した流し込みデータの編集内容と流し込みオブジ ェクトが削除されますのでご注意ください。

**●データを入力する**

**①画面下部の (流し込みデータの編集表示)をタップし、流し込みデ ータの編集画面を表示する**

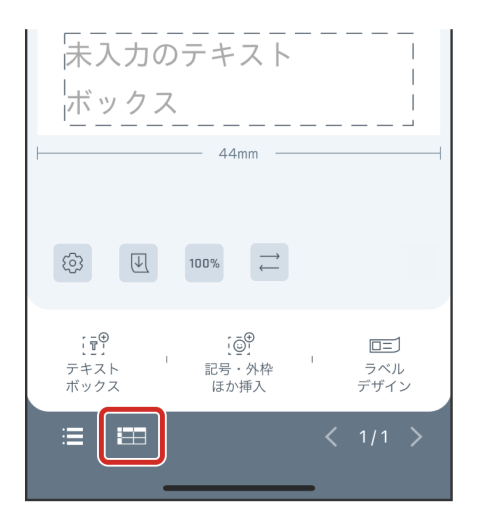

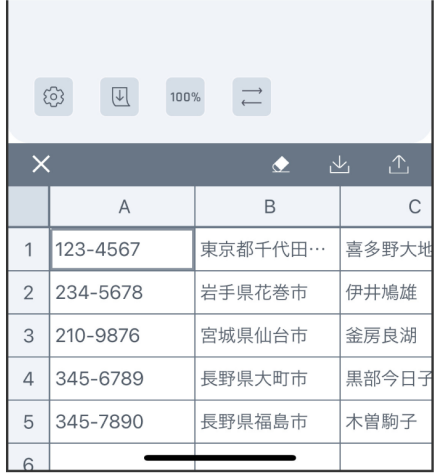

※流し込みデータの編集画面を閉じるときは、 ╳ をタップしてください。

# **●データを流し込む**

**①流し込む列の列タイトルをタップし、「流し込みオブジェクト挿入」を 選択**

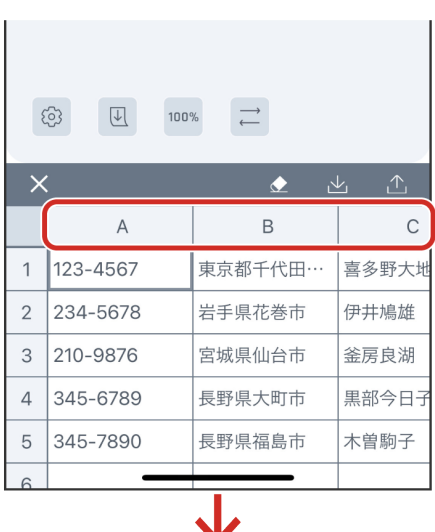

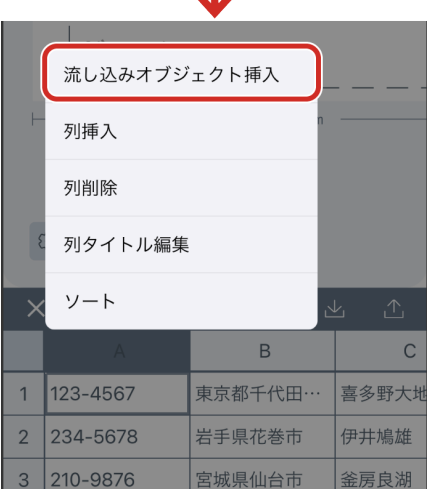

# **②列属性を選択し、「完了」をタップ**

レイアウトの編集画面に流し込みオブジェクトとして挿入されます。 「タイプ」から「テキスト」、「QRコード」、「CODE39」、「CODE128」、 「JAN-13」を選択し、流し込むオブジェクトの属性を設定することができます。

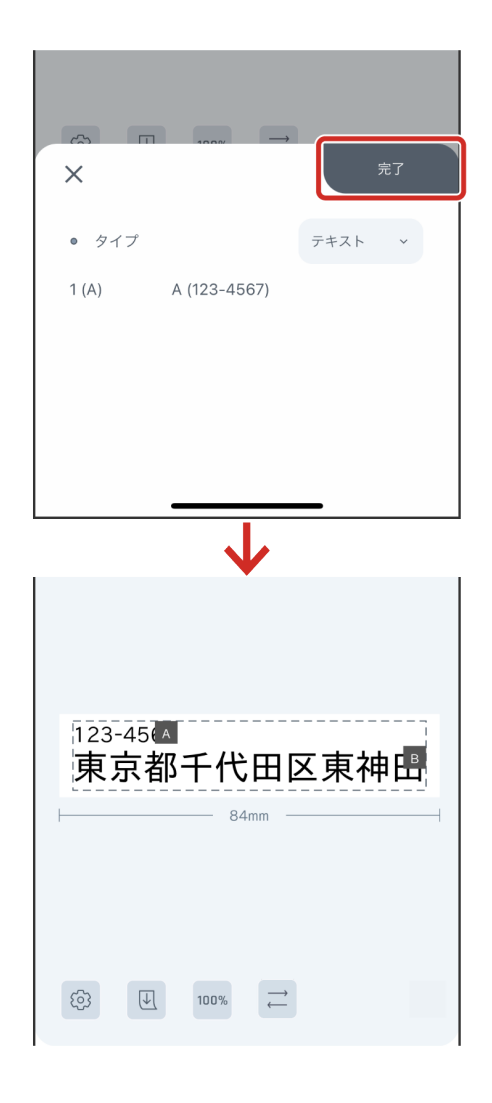

※流し込みオブジェクトをタップすると、オブジェクトの編集画面が表示されます。ダブルタップすると、列属性の設定を編集することができ ます。

※バーコードの各種形式については、"4-7 写真、連番、バーコードの編集機能の詳細"を参照してください。

#### **●外部データをインポートする**

TXT(カンマ/Tab区切り)、CSV形式のファイルを読み込んで利用することができます。

# **①流し込みデータの編集画面で (インポート)をタップ**

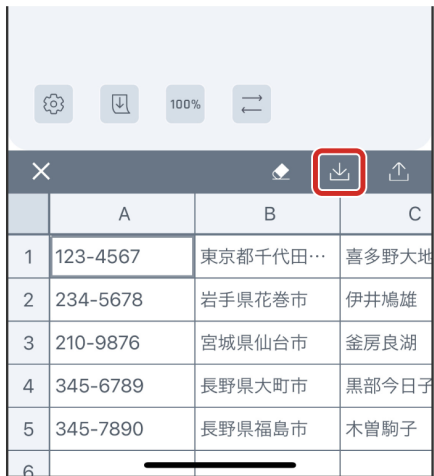

**②ファイルを指定する**

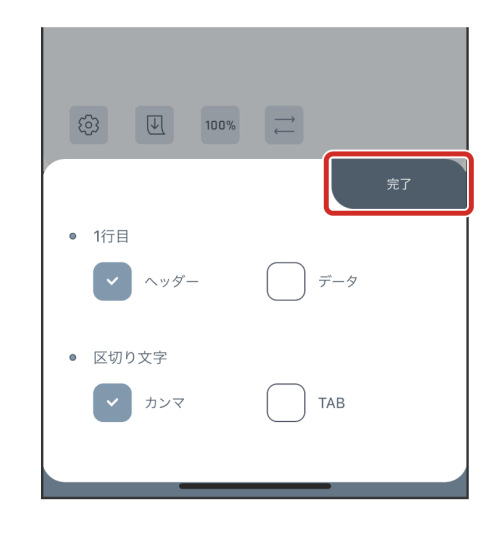

※データ数は最大1000列1000行、1セル1000文字までです。

#### **●作成したデータをエクスポートする**

作成した流し込みデータは、CSV形式のファイルに書き出して保存することができます。

**①流し込みデータの編集画面で (エクスポート)をタップ**

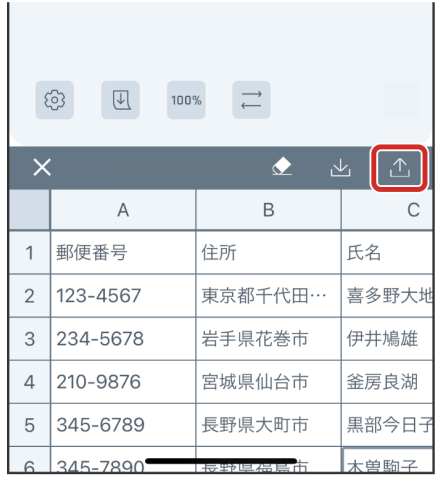

※各列のタイトルを1行目として保存する場合は、選択肢に従って「タイトルとして保存」を選択してください。列のタイトルを1行目に反映し ない場合は、「タイトルは保存しない」を選択してください。「キャンセル」をタップするとエクスポートをキャンセルします。

**②保存先を選択し、「保存」をタップ**